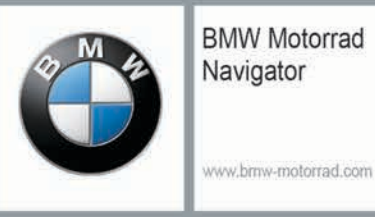

# **BMW Motorrad Navigator VI**

Gebruikershandleiding

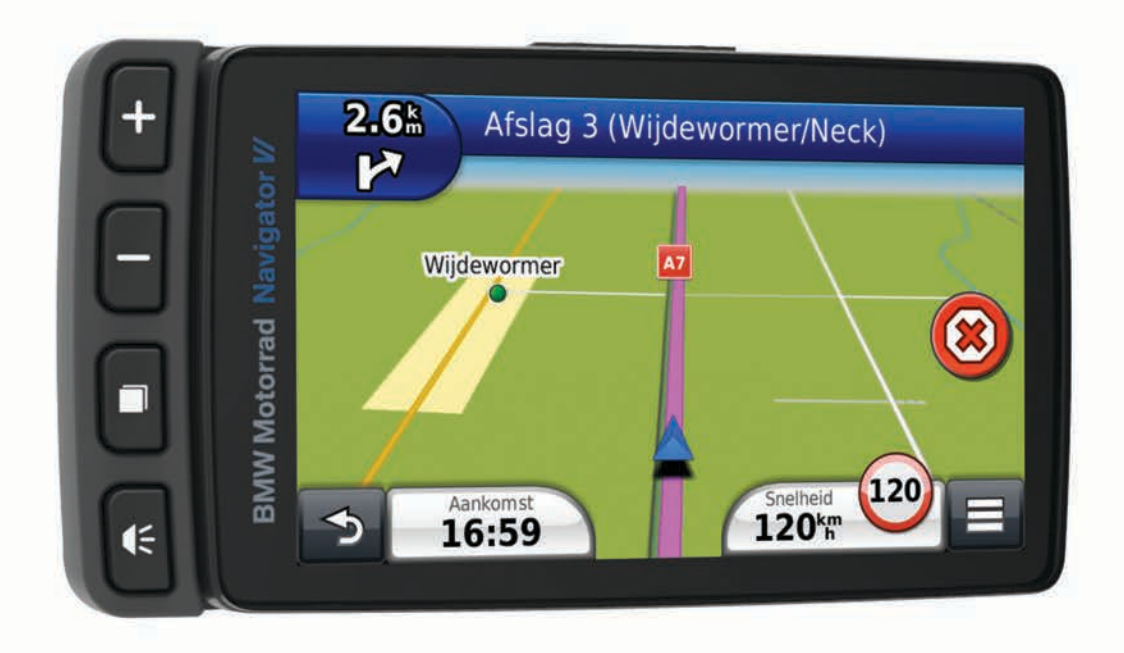

#### © 2016 Garmin Ltd. of haar dochtermaatschappijen

Alle rechten voorbehouden. Volgens copyrightwetgeving mag deze handleiding niet in zijn geheel of gedeeltelijk worden gekopieerd zonder schriftelijke toestemming van Garmin. Garmin behoudt zich het recht voor om haar producten te wijzigen of verbeteren en om wijzigingen aan te brengen in de inhoud van deze handleiding zonder de verplichting te dragen personen of organisaties over dergelijke wijzigingen of verbeteringen te informeren. Ga naar [www.garmin.com](http://www.garmin.com) voor de nieuwste updates en aanvullende informatie over het gebruik van dit product.

ANT+®, Garmin®, het Garmin logo, TracBack® en VIRB® zijn handelsmerken van Garmin Ltd. of haar dochtermaatschappijen, geregistreerd in de Verenigde Staten en andere landen. BaseCamp™, myGarmin™, myTrends™, nüMaps Guarantee™, nüMaps Lifetime™ en trafficTrends™ zijn handelsmerken van Garmin Ltd. of haar dochtermaatschappijen. Deze handelsmerken mogen niet worden gebruikt zonder de uitdrukkelijke toestemming van Garmin.

Het merk en de logo's van Bluetooth® zijn eigendom van Bluetooth SIG, Inc., en voor het gebruik van deze naam door Garmin is een licentie verkregen. microSD™ is een handelsmerk van SD-3C. Windows® is een geregistreerd handelsmerk van Microsoft Corporation in de Verenigde Staten en/of andere landen. iPod® en Mac® zijn handelsmerken van Apple Inc., geregistreerd in de Verenigde Staten en andere landen.

BMW® is een geregistreerd handelsmerk van BMW AG.

Dit Klasse III-product dient van stroom te worden voorzien door een LPS-voedingsbron (Limited Power Supply).

M/N: A03069

Dit product is ANT+® gecertificeerd. Ga naar [www.thisisant.com/directory](http://www.thisisant.com/directory) voor een lijst met compatibele producten en apps.

# **Aan de slag**

#### **WAARSCHUWING**

<span id="page-2-0"></span>Lees de gids *Belangrijke veiligheids- en productinformatie* in de verpakking voor productwaarschuwingen en andere belangrijke informatie.

# **Contactinformatie**

Als u tijdens het gebruik van uw BMW Navigator problemen ondervindt of als u vragen hebt, kunt u contact opnemen met uw BMW Motorrad dealer.

# **De batterij plaatsen**

**1** Neem de meegeleverde schroevendraaier  $\theta$  uit de verpakking.

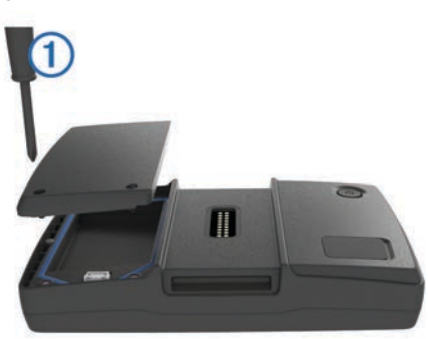

- **2** Neem de meegeleverde lithium-ionbatterij uit de verpakking.
- **3** Maak de schroeven los en verwijder het deksel van het batterijvak.
- **4** Plaats indien nodig een microSD™-kaart ② in het toestel.

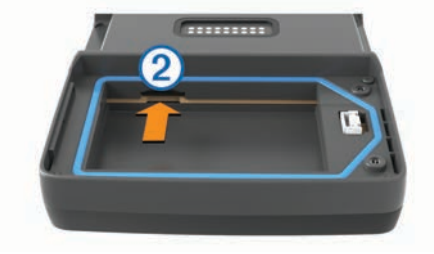

- **5** Plaats de batterij met de kabel naar boven.
- **6** Plaats de batterijconnector  $\circled{a}$  in de batterijpoort  $\circled{a}$ .

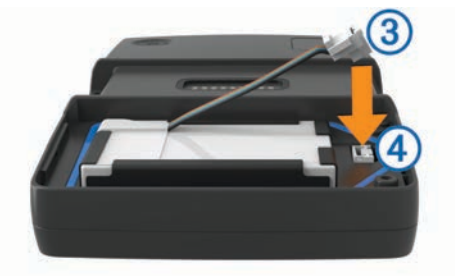

**7** Plaats het batterijdeksel, met de bovenkant eerst **6**.

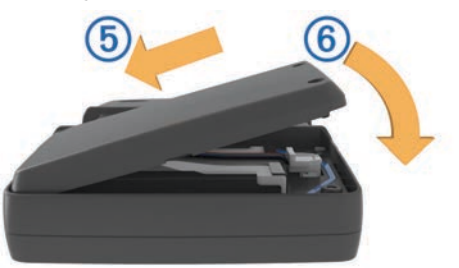

**8** Sluit het batterijdeksel ⑥ en draai de schroeven vast.

**OPMERKING:** Draai de schroeven niet te stevig vast.

# **Het toestel inschakelen**

**OPMERKING:** Het toestel wordt automatisch ingeschakeld als het in de optionele motorfiets- of autohouder wordt geplaatst en de externe voeding is aangesloten en ingeschakeld.

Druk op de aan-uitknop.

#### **Het toestel uitschakelen**

**1** Houd de aan-uitknop ingedrukt tot er een melding op het scherm verschijnt.

De melding verschijnt na vijf seconden. Als u de aan-uitknop loslaat voordat de melding verschijnt, schakelt het toestel over naar de slaapmodus.

### **2** Selecteer **Uit**.

#### **Het toestel resetten**

U kunt het toestel resetten als het niet meer reageert.

Houd de aan-uitknop 10 seconden ingedrukt.

# **De batterij verwijderen**

U kunt de batterij verwijderen als u het toestel gedurende langere tijd niet denkt te gaan gebruiken.

- **1** Maak de schroeven los en verwijder het deksel van het batterijvak.
- **2** Houd het ontgrendelingsknopje ① op de batterijconnector ingedrukt, trek de connector los en neem de batterij uit het toestel  $(2)$ .

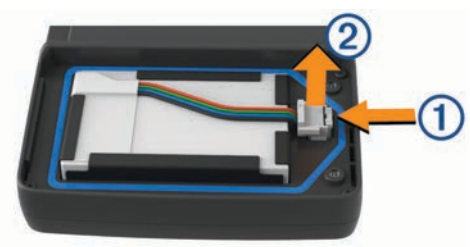

# **Uw toestel in de motorfietshouder installeren**

#### **VOORZICHTIG**

Controleer voordat u gaat rijden of de bovenkant van de hendel horizontaal is en zich op gelijke hoogte met de bovenkant van het toestel en de houder bevindt.

**OPMERKING:** De motorfietshouder wordt niet meegeleverd in alle pakketten.

**1** Plaats de onderkant van het toestel in de houder.

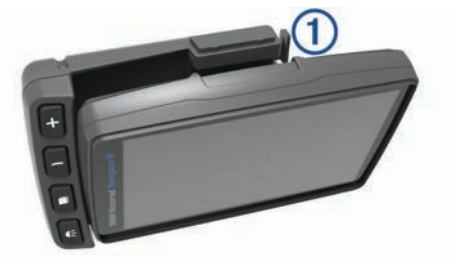

**2** Kantel uw toestel naar achteren totdat het vastklikt en de bovenkant van de hendel verzonken is met het omliggende oppervlak van de motorfietshouder.

**OPMERKING:** Verwijder het toestel uit de motorfietshouder alvorens een batterijlader op uw motorfiets aan te sluiten. Druk op de ontgrendelingsknop  $\odot$  aan de zijkant van de houder om het toestel te verwijderen.

# <span id="page-3-0"></span>**Over de motorfietshouder**

U kunt bepaalde toestelfuncties bedienen met de knoppen op de motorfietshouder.

**OPMERKING:** Raadpleeg de bij uw motorfiets meegeleverde handleidingen voor meer informatie over bevestigingsopties voor uw Navigator toestel.

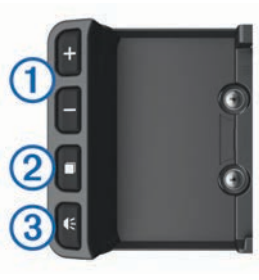

- Selecteer voor in- en uitzoomen op de kaart. Selecteer voor gebruik van functionaliteit gemarkeerd met een  $\blacklozenge$  of .<br>.
- Á Selecteer voor weergave van kaart, kompas, tripcomputer en mediaspeler.
- Houd deze knop ingedrukt voor toegang tot de helderheidsinstellingen.
- **3** Selecteer als u de huidige aanwijzing wilt horen wanneer u een Bluetooth® helm of headset hebt aangesloten.
- Houd deze knop ingedrukt voor toegang tot de volume-instellingen.

# **Uw toestel in een auto bevestigen**

**OPMERKING:** De autohouder maakt deel uit van de optionele carkit.

#### *LET OP*

Raadpleeg voordat u het toestel monteert de lokale wetgeving omtrent montage op de voorruit.

#### **WAARSCHUWING**

Dit product bevat een lithium-ionbatterij. Ter voorkoming van persoonlijk letsel en schade aan het product als gevolg van blootstelling van de batterij aan extreme hitte dient u het toestel buiten het bereik van direct zonlicht te bewaren.

Gebruik de zuignapsteun niet op een motorfiets.

Lees de gids *Belangrijke veiligheids- en productinformatie* in de verpakking voor productwaarschuwingen en andere belangrijke informatie.

**1** Sluit de kleine connector van de voertuigvoedingskabel ① aan op de poort aan de zijkant van de autohouder 2.

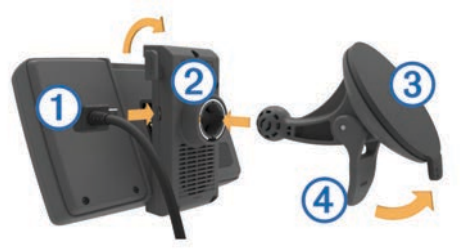

- **2** Verwijder de doorzichtige plastic laag van de zuignap.
- **3** Maak de voorruit en de zuignap schoon en droog met een pluisvrije doek.
- **4** Druk de zuignap **3** tegen de voorruit en duw de hendel  $\phi$ naar achteren, naar de voorruit toe.
- **5** Klik de steun op de zuignaparm.
- **6** Plaats de onderkant van het toestel in de houder.
- **7** Kantel het toestel naar achteren totdat het vastklikt.
- **8** Sluit het andere uiteinde van de voedingskabel van de auto aan op de stroomvoorziening.

# **Ondersteuning en updates**

Garmin Express™ (garmin.com/express) biedt u eenvoudig toegang tot deze services voor Garmin® toestellen.

- **Productregistratie**
- Producthandleidingen
- Software-updates
- Kaart- of baanupdates

#### **Garmin Express instellen**

**1** Sluit het toestel met een USB-kabel aan op uw computer.

- **2** Ga naar garmin.com/express.
- **3** Volg de instructies op het scherm.

#### **Levenslange kaartupdates activeren**

**OPMERKING:** Levenslange kaartupdates zijn niet van toepassing op producten die niet beschikken over vooraf geladen kaarten.

**OPMERKING:** Met levenslange kaartupdates kunt u kaartupdates voor één compatibel Garmin product ontvangen als en wanneer dergelijke updates door Garmin beschikbaar worden gesteld totdat de nuttige levensduur van uw product is afgelopen of (als dit zich eerder voordoet) totdat Garmin geen kaartgegevens van de externe leverancier meer ontvangt. Een toelichting op het begrip "nuttige levensduur" en andere belangrijke voorwaarden en bepalingen vindt u op [www.garmin.com/numapslifetime.](http://www.garmin.com/numapslifetime)

- **1** Ga naar [www.garmin.com/express.](http://www.garmin.com/express)
- **2** Volg de instructies op het scherm.

**OPMERKING:** Als u uw toestel registreert, kunt u emailmeldingen ontvangen wanneer er een kaartupdate beschikbaar is.

### **De slaapstand**

Gebruik de slaapstand om te voorkomen dat de batterij leegraakt terwijl het toestel niet wordt gebruikt. De slaapstand verbruikt zeer weinig stroom. Als de batterij is opgeladen, kunt u het toestel weken achtereen in de slaapstand laten staan.

#### **Slaapstand inschakelen**

Druk op de  $\phi$ .

#### **Slaapstand uitschakelen**

Druk wanneer het toestel zich in de slaapstand bevindt op de **b**.

#### **De helderheid van het scherm aanpassen**

- **1** Selecteer **Instellingen** > **Scherm** > **Helderheid**.
- **2** Selecteer een optie:
	- Selecteer  $\triangle$  of  $\nabla$  om de helderheid van het scherm aan te passen.
	- Selecteer **Automatisch** om de helderheid automatisch aan te passen.

**OPMERKING:** De instelling Automatische helderheid is alleen beschikbaar als het toestel op uw motorfiets is bevestigd.

# **Het volume aanpassen**

- **1** Selecteer **Volume**.
- **2** Selecteer een optie:
	- Selecteer  $\triangle$  of  $\nabla$  om het volume aan te passen.
	- Selecteer  $\mathbb{N}$  om het geluid te dempen.
	- Selecteer  $\mathcal{R}$  voor extra opties.

# <span id="page-4-0"></span>**Statusbalkpictogrammen**

De statusbalk bevindt zich boven aan het hoofdmenu. De pictogrammen op de statusbalk bevatten informatie over de functies van het toestel. Sommige pictogrammen kunt u selecteren om instellingen aan te passen of verdere informatie weer te geven.

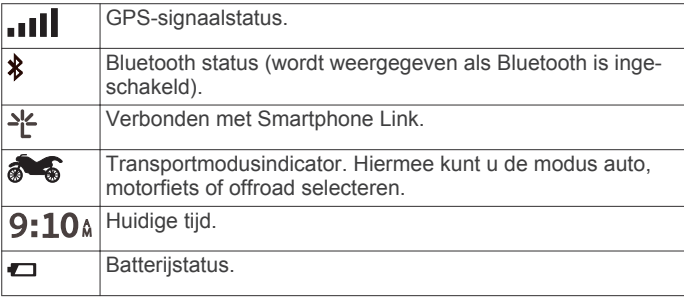

#### **Een transportmodus kiezen**

Selecteer **...** 

#### **Batterijgegevens**

Zodra het toestel op de voeding wordt aangesloten, begint het opladen.

op de statusbalk geeft de status van de interne batterij aan.

# **De tijd instellen**

- **1** Selecteer de tijd in het hoofdmenu.
- **2** Selecteer een optie:
	- Selecteer **Automatisch** om de tijd automatisch in te stellen aan de hand van GPS-informatie.
	- Sleep de nummers omhoog of omlaag om de tijd handmatig in te stellen.

# **Werken met de knoppen op het scherm**

Met behulp van schermknoppen kunt u door de pagina's, menu's en menu-opties van uw toestel navigeren.

- Selecteer  $\rightarrow$  om terug te gaan naar het vorige menuscherm.
- Houd  $\bigcirc$  ingedrukt om snel terug te gaan naar het hoofdmenu.
- Selecteer  $\bigtriangleup$  of  $\bigtriangledown$  om door lijsten of menu's te bladeren.
- Houd  $\bigtriangleup$  of  $\bigtriangledown$  ingedrukt om sneller te bladeren.
- Selecteer om een contextmenu met de opties voor het huidige scherm weer te geven.

# **Werken met het schermtoetsenbord**

Zie "Taal- en toetsenbordinstellingen" als u de toetsenbordindeling wilt wijzigen (*[Taal- en](#page-16-0) [toetsenbordinstellingen](#page-16-0)*, pagina 15).

- Selecteer <sup>o</sup>om een zoekitem te verwijderen.
- Selecteer als u een teken wilt wissen.
- Selecteer  $\oplus$  om de taal van het toetsenbord te wijzigen.
- Selecteer  $\& 2\%$  om speciale tekens zoals leestekens op te geven.
- Selecteer  $\spadesuit$  om het gebruik van hoofdletters te wijzigen.

# **Locaties**

Op de kaarten op uw toestel staan locaties, bijvoorbeeld restaurants, hotels, garages en straatgegevens. Met behulp van categorieën kunt u naar bedrijven en attracties in de buurt zoeken. U kunt ook zoeken naar adressen, coördinaten, plaatsen en kruispunten.

# **BMW dealers zoeken**

U kunt een BMW dealer zoeken bij u in de buurt.

Selecteer **Waarheen?** > **BMW Motorrad**.

#### **Contactinformatie**

Als u tijdens het gebruik van uw BMW Navigator problemen ondervindt of als u vragen hebt, kunt u contact opnemen met uw BMW Motorrad dealer.

# **Locaties zoeken**

#### **Een locatie zoeken op categorie**

- **1** Selecteer **Waarheen?**.
- **2** Selecteer een categorie of selecteer **Categorieën**.
- **3** Selecteer indien nodig een subcategorie.
- **4** Selecteer een locatie.

#### *Zoeken binnen een categorie*

Nadat u naar een nuttig punt hebt gezocht, wordt in bepaalde categorieën een snelzoeklijst weergegeven met de laatste drie bestemmingen die u hebt geselecteerd.

- **1** Selecteer **Waarheen?**.
- **2** Selecteer een categorie of selecteer **Categorieën**.
- **3** Selecteer een categorie.
- **4** Selecteer indien van toepassing een bestemming in de snelzoeklijst.
- **5** Selecteer indien van toepassing de juiste bestemming.

#### **Een locatie zoeken met behulp van de zoekbalk**

U kunt de zoekbalk gebruiken om locaties te zoeken door een categorie, merk, adres of plaatsnaam in te voeren.

- **1** Selecteer **Waarheen?**.
- **2** Selecteer **Voer zoekopdracht in** in de zoekbalk.
- **3** Voer de zoekterm gedeeltelijk of helemaal in.

Onder de zoekbalk worden zoeksuggesties weergegeven.

- **4** Selecteer een optie:
	- Als u een type bedrijf wilt zoeken, voer dan een categorie in (bijvoorbeeld "bioscoop").
	- Als u een specifiek bedrijf wilt zoeken, voer dan de naam van het bedrijf gedeeltelijk of helemaal in.
	- Als u een adres bij u in de buurt wilt zoeken, voert u een straatnaam en een huisnummer in.
	- Als u een adres in een andere plaats wilt zoeken, voert u een straatnaam, het huisnummer, de plaats en de provincie in.
	- Als u een plaats wilt zoeken, voer dan de plaats en de provincie in.
	- Als u op coördinaten wilt zoeken, voer dan de breedte- en lengtecoördinaten in.
- **5** Selecteer een optie:
	- Als u een zoeksuggestie wilt gebruiken, dient u deze te selecteren.
	- Als u wilt zoeken met de door u ingevoerde tekst, selecteer dan Q.
- **6** Selecteer, indien nodig, een locatie.

#### **Het zoekgebied wijzigen**

- **1** Selecteer in het hoofdmenu **Waarheen?**.
- **2** Selecteer **Zoeken nabij:**.
- **3** Selecteer een optie.

#### **Een locatie op de kaart zoeken**

Voordat u plaatsen kunt zoeken die zijn opgenomen in de kaartgegevens, zoals restaurants, ziekenhuizen en tankstations, moet u de kaartlaag voor plaatsen onderweg inschakelen (zie *[De kaartlagen aanpassen](#page-7-0)*, pagina 6).

#### **1** Selecteer **Bekijk kaart**.

- **2** Versleep de kaart en zoom in om het te doorzoeken gebied weer te geven.
- **3** Selecteer wanneer nodig Q en selecteer een categoriepictogram om een specifieke categorie plaatsen te bekijken.

Locatiemarkeringen ( $\Pi$  of een blauwe stip) worden op de kaart weergegeven.

- **4** Selecteer een optie:
	- Selecteer een locatiemarkering.
	- Selecteer een punt, bijvoorbeeld een straat, kruispunt of adres.
- **5** Selecteer wanneer nodig een locatiebeschrijving om aanvullende informatie te bekijken.

#### **Een adres zoeken**

**OPMERKING:** De volgorde van de stappen is mede afhankelijk van de kaartgegevens die op het toestel zijn geladen.

- **1** Selecteer **Waarheen?**.
- **2** Selecteer indien nodig **Zoeken nabij:** om het zoekgebied te wijzigen (*[Het zoekgebied wijzigen](#page-4-0)*, pagina 3).
- **3** Selecteer **Adres**.
- **4** Volg de instructies op het scherm om de adresinformatie in te voeren.
- **5** Selecteer het adres.

#### **Recent gevonden locaties bekijken**

Een overzicht van de 50 laatst gevonden locaties wordt op het toestel opgeslagen.

Selecteer **Waarheen?** > **Recent**.

*De lijst met recent gevonden locaties wissen* Selecteer **Waarheen?** > **Recent** > > **Wis** > **Ja**.

#### **Parkeerplaats zoeken**

- **1** Selecteer **Waarheen?** > **Categorieën** > **Parkeerplaatsen**.
- **2** Selecteer een parkeerplaats.

#### *Uw vorige parkeerplaats vinden*

Als u het toestel loskoppelt van de voertuigvoeding terwijl het toestel is ingeschakeld, wordt uw huidige locatie als parkeerplaats opgeslagen.

Selecteer **Apps** > **Vorige locatie**.

#### **Zoekfuncties**

Met behulp van de zoekfuncties kunt u bepaalde locatiesoorten zoeken door instructies te volgen op het scherm.

#### *Een kruispunt zoeken*

U kunt een kruispunt of knooppunt tussen twee straten, snelwegen of andere wegen zoeken.

- **1** Selecteer **Waarheen?** > **Categorieën** > **Kruispunten**.
- **2** Volg de instructies op het scherm om de straatnamen in te voeren.
- **3** Selecteer het kruispunt.

# *Een plaats zoeken*

**OPMERKING:** Als u een plaats selecteert, navigeert u naar het centrum van die plaats.

- **1** Selecteer **Waarheen?** > **Categorieën** > **Plaatsen**.
- **2** Selecteer **Voer zoekopdracht in**.
- **3** Voer de naam van een plaats in en selecteer Q.
- **4** Selecteer een plaats.

# *Een locatie zoeken met behulp van coördinaten*

U kunt een locatie zoeken door de lengtegraad en de breedtegraad in te voeren. Dit kan handig zijn als u geocaches zoekt.

- **1** Selecteer **Waarheen?** > **Categorieën** > **Coördinaten**.
- **2** Selecteer indien noodzakelijk & en wijzig de coördinaatindeling of datum.
- **3** Voer de breedte- en lengtecoördinaten in.
- **4** Selecteer **Geef weer op kaart**.

# **Een gesimuleerde locatie instellen**

Als u zich binnenshuis bevindt en het toestel ontvangt geen satellietsignalen, kunt u de GPS-simulator gebruiken om routes te plannen vanaf een gesimuleerde locatie.

- **1** Selecteer **Instellingen** > **Navigatie** > **GPS Simulator**.
- **2** Selecteer **Bekijk kaart** in het hoofdmenu.
- **3** Tik twee keer op de kaart om een gebied te selecteren. Het adres van de locatie wordt onder in het scherm weergegeven.
- **4** Selecteer de beschrijving voor de locatie.
- **5** Selecteer **Stel locatie in**.

# **Locaties opslaan**

#### *Een locatie opslaan*

- **1** Zoek naar een locatie *[Een locatie zoeken op categorie](#page-4-0)*, [pagina 3](#page-4-0).
- **2** Selecteer een locatie in de zoekresultaten.
- **3** Selecteer **0**
- **4** Selecteer  $\equiv$  > Sla op.

### *Uw huidige locatie opslaan*

- **1** Selecteer het voertuigpictogram op de kaart.
- **2** Selecteer **Sla op**.
- **3** Voer een naam in en selecteer **OK**.
- **4** Selecteer **OK**.

# *Een route naar een opgeslagen locatie starten*

- **1** Selecteer **Waarheen?** > **Opgeslagen**.
- **2** Selecteer indien nodig een categorie of selecteer **Alle opgeslagen plaatsen**.
- **3** Selecteer een locatie.
- **4** Selecteer **Ga!**.

# *Een opgeslagen locatie bewerken*

- **1** Selecteer **Waarheen?** > **Opgeslagen**.
- **2** Selecteer indien nodig een categorie.
- **3** Selecteer een locatie.
- 4 Selecteer  $\bigcirc$
- $5$  Selecteer  $\equiv$  > Wijz..
- **6** Selecteer een optie:
	- Selecteer **Naam**.
	- Selecteer **Telefoonnummer**.
	- Selecteer **Categorieën** om categorieën aan de opgeslagen locatie toe te wijzen.
	- Selecteer **Wijzig kaartsymbool** om het symbool te wijzigen waarmee de opgeslagen locatie op de kaart wordt gemarkeerd.
- **7** Wijzig de informatie.
- **8** Selecteer **OK**.

# *Categorieën aan een opgeslagen locatie toewijzen*

U kunt uw eigen categorieën toevoegen om uw opgeslagen locaties te ordenen.

#### **OPMERKING:** Categorieën worden in het menu met opgeslagen locaties weergegeven nadat u ten minste 12 locaties hebt opgeslagen.

- **1** Selecteer **Waarheen?** > **Opgeslagen**.
- **2** Selecteer een locatie.
- **3** Selecteer **0**.
- **4** Selecteer > **Wijz.** > **Categorieën**.
- **5** Voer een of meer categorienamen in, van elkaar gescheiden met een komma.
- **6** Selecteer indien nodig een voorgestelde categorie.
- **7** Selecteer **OK**.

#### *Een opgeslagen locatie verwijderen*

**OPMERKING:** Verwijderde locaties kunnen niet worden teruggezet.

- **1** Selecteer **Waarheen?** > **Opgeslagen**.
- 2 Selecteer  $\equiv$  > Wis opgeslag. plaatsen.
- **3** Selecteer het vak naast de opgeslagen locaties die u wilt wissen en selecteer **Wis**.

#### *Een thuislocatie opslaan*

U kunt een thuislocatie instellen voor de locatie waar u het vaakst naartoe terugkeert.

- **1** Selecteer **Waarheen?** > > **Stel thuislocatie in**.
- **2** Selecteer **Voer mijn adres in**, **Gebruik huidige locatie** of **Recent gevonden**.

De locatie wordt opgeslagen als "Thuis" in het menu Opgeslagen.

#### **Naar huis navigeren**

De eerste keer dat u een route naar huis start, vraagt het toestel u om uw thuislocatie op te geven.

- **1** Selecteer **Waarheen?** > **Naar huis**.
- **2** Voer zo nodig uw thuislocatie in.
- **De gegevens van uw thuislocatie bewerken**
- **1** Selecteer **Waarheen?** > **Opgeslagen** > **Thuis**.
- 2 Selecteer **0**.
- **3** Selecteer  $\equiv$  > Wijz..
- **4** Voer uw wijzigingen in.
- **5** Selecteer **OK**.

#### **Recent gevonden locaties bekijken**

Een overzicht van de 50 laatst gevonden locaties wordt op het toestel opgeslagen.

Selecteer **Waarheen?** > **Recent**.

#### **De lijst met recent gevonden locaties wissen**

Selecteer **Waarheen?** > **Recent** > > **Wis** > **Ja**.

# **Snelkoppelingen**

#### **Een snelkoppeling toevoegen**

U kunt snelkoppelingen toevoegen aan het menu Waarheen?. Een snelkoppeling kan verwijzen naar een locatie, een categorie of een zoekfunctie.

Het menu Waarheen? kan tot wel 36

- snelkoppelingspictogrammen bevatten.
- **1** Selecteer **Waarheen?** > **Voeg kortere manier toe**.
- **2** Selecteer een item.

#### **Een snelkoppeling verwijderen**

- **1** Selecteer Waarheen?  $\geq \equiv$  > Wis snelkoppeling(en).
- **2** Selecteer een snelkoppeling die u wilt verwijderen.
- **3** Selecteer de snelkoppeling opnieuw om te bevestigen.
- **4** Selecteer **Sla op**.

# **Navigatie**

### **Een route starten**

- **1** Zoek naar een locatie.
- **2** Selecteer een locatie.
- **3** Selecteer **Ga!**.

#### **Meerdere routes vooraf bekijken**

- **1** Zoek naar een locatie.
- **2** Selecteer een locatie in de zoekresultaten.
- **3** Selecteer **Routes**.
- **4** Selecteer een route.

#### **De routeberekeningsmodus wijzigen**

- **1** Selecteer **Instellingen** > **Navigatie** > **Berekenmodus**.
- **2** Selecteer een optie:
	- Selecteer **Snellere tijd** om routes te berekenen die sneller worden afgelegd maar mogelijk langer in afstand zijn.
	- Selecteer **Bochtige wegen** om routes te berekenen die de voorkeur geven aan bochtige wegen.
	- Selecteer **Offroad** om routes van beginpunt naar eindpunt te berekenen, zonder rekening te houden met wegen.
	- Selecteer **Kortere afstand** om routes te berekenen die korter in afstand zijn maar mogelijk langzamer worden afgelegd.

#### *Offroad navigeren*

Als u niet de normale wegen wilt gebruiken, kunt u de Offroadmodus gebruiken.

- **1** Selecteer **Instellingen** > **Navigatie**.
- **2** Selecteer **Berekenmodus** > **Offroad** > **Sla op**. De volgende route wordt berekend als een rechte lijn naar de locatie.

#### *Een route met bochtige wegen kiezen*

Uw toestel kan routes berekenen met voorkeur voor bochtige wegen door pittoresk landschap, waarbij autowegen en steden worden vermeden. Met deze functie kunt u de rit voor uzelf aangenamer maken, maar bent u mogelijk wel langer onderweg naar uw bestemming.

- **1** Selecteer **Instellingen** > **Navigatie** > **Berekenmodus** > **Bochtige wegen** > **Sla op**.
- **2** Start een route.

#### **Een route naar een opgeslagen locatie starten**

- **1** Selecteer **Waarheen?** > **Opgeslagen**.
- **2** Selecteer indien nodig een categorie of selecteer **Alle opgeslagen plaatsen**.
- **3** Selecteer een locatie.
- **4** Selecteer **Ga!**.

# **Uw route op de kaart**

#### *LET OP*

Het pictogram met de snelheidslimiet dient alleen ter informatie en u bent te allen tijde zelf verantwoordelijk voor het opvolgen van aangegeven snelheidsbeperkingen en veilige deelname aan het verkeer. Garmin is niet verantwoordelijk voor verkeersboetes of waarschuwingen die u ontvangt als u zich niet houdt aan van toepassing zijnde verkeersregels en verkeersborden.

De route wordt aangegeven met een magenta lijn. Uw bestemming wordt aangegeven met een geruite vlag.

Tijdens uw reis leidt het toestel u naar uw bestemming met behulp van gesproken aanwijzingen (wanneer het toestel in de autohouder is geplaatst of met een Bluetooth headset is

<span id="page-7-0"></span>verbonden), pijlen op de kaart, en richtingaanduidingen boven aan de kaart. Al naar gelang de instellingen voor herberekening, berekent het toestel de route opnieuw en krijgt u nieuwe instructies als u van de oorspronkelijke route afwijkt.

Mogelijk wordt er een gegevensveld voor de maximumsnelheid weergegeven als u zich op een hoofdweg bevindt.

#### **De navigatiekaart gebruiken**

- **1** Selecteer **Bekijk kaart**.
- **2** Selecteer een willekeurig punt op de kaart.
- **3** Selecteer een optie:
	- Selecteer  $\div$  of  $=$  als u wilt inzoomen of uitzoomen.
	- Selecteer de kaart en vervolgens **A** als u wilt schakelen tussen de weergaven Noord boven en 3D.
	- Selecteer Q als u specifieke categorieën wilt weergeven wanneer u niet navigeert.
	- Selecteer  $\rightarrow$  als u de kaart opnieuw wilt centreren op uw huidige locatie.

#### **Een punt aan een route toevoegen**

Voordat u een punt kunt toevoegen, moet u een route navigeren.

- 1 Selecteer op de kaart  $\rightarrow$  **Waarheen?**.
- **2** Zoek naar een locatie.
- **3** Selecteer een locatie.
- **4** Selecteer **Ga!**.
- **5** Selecteer **Voeg toe aan route**.

#### *Een punt op uw route overslaan*

Voordat u een punt op uw route kunt overslaan, moet u de knop Overslaan aan de kaart toevoegen (*Kaartknoppen aanpassen*, pagina 6).

U kunt een punt op uw route overslaan als u niet langs dit punt wilt reizen. Hiermee voorkomt u dat het toestel u terugnavigeert naar het gemiste punt. Deze functie kan niet worden gebruikt als het volgende punt uw eindbestemming is.

Selecteer op de kaart @.

#### *Navigeren naar overgeslagen via-punten*

Uw toestel slaat via-punten die u passeert automatisch over. Als u een via-punt niet wilde overslaan, kunt u terugnavigeren naar dat automatisch overgeslagen via-punt.

Selecteer op de kaart  $\odot$ .

#### **Een omweg maken**

Tijdens het volgen van een route kunt u via omwegen obstakels vermijden, zoals wegwerkzaamheden.

Selecteer  $\equiv$  > **Omrijden** tijdens het navigeren.

Het toestel zoekt een omweg voor de volgende 0,5 km of 0,5 mijl van uw huidige route met behulp van de dichtstbijzijnde geschikte wegen.

#### **De route stoppen**

Voordat u uw route kunt annuleren, moet u de knop Stop aan de kaart toevoegen (*Kaartknoppen aanpassen*, pagina 6).

Selecteer op de kaart  $\Omega$ .

#### **Routesuggesties gebruiken**

U dient ten minste één locatie op te slaan en de functie reisgeschiedenis in te schakelen voordat u deze functie kunt gebruiken.

Bij gebruik van de functie myTrends™ voorspelt uw toestel uw bestemming op basis van uw reisgeschiedenis, dag van de week en tijd van de dag. Nadat u een aantal malen naar een opgeslagen locatie bent gereden, wordt de locatie mogelijk weergegeven in de navigatiebalk op de kaart, samen met de verwachte reisduur en verkeersinformatie.

Selecteer de navigatiebalk om een routesuggestie voor de locatie te bekijken.

# **Over afrit met diensten**

**OPMERKING:** U moet zich op een belangrijke autoweg of snelweg bevinden om afritten met diensten te kunnen zien.

Terwijl u een route navigeert, kunt u bedrijven en diensten zoeken bij afritten die u nadert. Diensten worden per categorie vermeld.

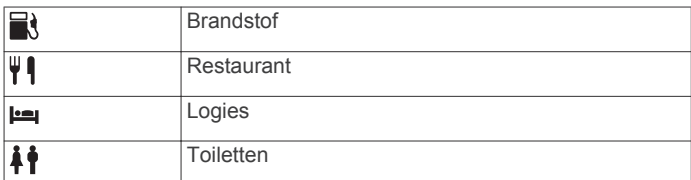

#### **Afrit met diensten zoeken**

- **1** Selecteer op de kaart $\equiv$  > Afrit diensten.
- **2** Gebruik de pijlen om een afrit te selecteren die u nadert.
- **3** Selecteer een tabblad met een dienstencategorie.
- **4** Selecteer een nuttig punt.

#### **Navigeren naar een afrit**

- **1** Selecteer op de kaart  $\equiv$  > Afrit diensten >  $\mathbb{X}_4$ .
- **2** Selecteer **Ga!**.

# **Kaartpagina's**

# **De kaart aanpassen**

#### **De kaartlagen aanpassen**

U kunt aanpassen welke informatie op de kaart wordt weergegeven, zoals pictogrammen voor nuttige punten en wegomstandigheden.

- **1** Selecteer **Instellingen** > **Kaart en voertuig** > **Kaartlagen**.
- **2** Selecteer welke lagen u op de kaart wilt weergeven en selecteer **Sla op**.

#### **Het reislog weergeven**

Uw toestel houdt een reislog bij; een overzicht van de door u afgelegde weg.

- **1** Selecteer **Instellingen** > **Kaart en voertuig** > **Kaartlagen**.
- **2** Schakel het selectievakje **Reislog** in.

#### **Het kaartgegevensveld aanpassen**

- **1** Selecteer een gegevensveld op de kaart. **OPMERKING:** U kunt Snelheid niet wijzigen.
- **2** Selecteer welk type gegevens u wilt weergeven.
- **3** Selecteer **Sla op**.

#### **Kaartknoppen aanpassen**

Er kunnen maximaal twee pictogrammen rechts van de hoofdkaart worden weergegeven.

- **1** Selecteer **Instellingen** > **Kaart en voertuig** > **Kaartknoppen**.
- **2** Selecteer een pictogram en vervolgens **OK**.
- 3 Selecteer  $\Theta$ .
- **4** Selecteer een ander pictogram.
- **5** Selecteer **Sla op**.

#### *Knoppen van de kaart verwijderen*

U kunt alle knoppen rechts van de kaart verwijderen.

**1** Selecteer **Instellingen** > **Kaart en voertuig** > **Kaartknoppen**.

- <span id="page-8-0"></span>**2** Selecteer een pictogram en vervolgens **OK**.
- **3** Selecteer **Sla op**.

#### **Het kaartdashboard wijzigen**

Het dashboard toont reisinformatie onder aan de kaart. U kunt verschillende dashboards selecteren om de stijl en de indeling van de informatie te wijzigen.

- **1** Selecteer **Instellingen** > **Kaart en voertuig** > **Dashboards**.
- **2** Gebruik de pijlen om een dashboard te selecteren.
- **3** Selecteer **Sla op**.

#### **Het kaartperspectief wijzigen**

- **1** Selecteer **Instellingen** > **Kaart en voertuig** > **Autokaartweergave**.
- **2** Selecteer een optie:
	- Selecteer **Koers boven** om de kaart tweedimensionaal weer te geven, met uw reisrichting bovenaan.
	- Selecteer **Noord boven** om de kaart tweedimensionaal weer te geven, met het noorden bovenaan.
	- Selecteer **3D** om de kaart driedimensionaal weer te geven.

# **Routeactiviteit bekijken**

#### **Een lijst met afslagen weergeven**

Als u een route aflegt, kunt u alle afslagen voor de volledige route weergeven, inclusief de afstand tussen de afslagen.

- **1** Selecteer tijdens het navigeren de tekstbalk aan de bovenkant van de kaart.
- **2** Selecteer een afslag.

De details van de afslag worden weergegeven. Op belangrijke wegen wordt er een afbeelding van de afslag weergegeven indien deze beschikbaar is.

#### *De gehele route op de kaart weergeven*

- **1** Selecteer tijdens het navigeren de navigatiebalk aan de bovenkant van de kaart.
- $2$  Selecteer  $\equiv$  > Kaart.

#### **Volgende afslag weergeven**

Tijdens het navigeren van een route wordt linksonder op de kaart een schatting weergegeven van de afstand tot de volgende afslag, inclusief de voorsorteermogelijkheid en andere manoeuvre(s).

De weergave bevat de afstand tot de afslag of manoeuvre en, indien beschikbaar, de rijbaan waarin u zich moet bevinden.

Selecteer **22** op de kaart om de volgende afslag op de kaart weer te geven.

#### **Knooppunten weergeven**

Tijdens het navigeren van een route kunt u knooppunten op snelwegen weergeven. Als u een knooppunt op een route nadert, wordt de afbeelding van het knooppunt kort weergegeven (indien beschikbaar).

Selecteer **22** op de kaart om het knooppunt weer te geven (indien beschikbaar).

#### **Realtime verkeerswaarschuwingen weergeven**

Tijdens het navigeren van een route kan er een verkeerswaarschuwing worden weergegeven op de navigatiebalk.

Selecteer de melding om meer informatie weer te geven.

#### **De tripcomputer weergeven**

Op de reisinformatiepagina wordt uw huidige snelheid weergegeven en wordt nuttige informatie over uw reis gegeven. **OPMERKING:** Als u onderweg regelmatig stopt, schakel het toestel dan niet uit. Op die manier kan de verstreken reistijd nauwkeurig worden vastgelegd.

Selecteer op de kaart **Snelheid**.

#### *Reisinformatie herstellen*

- **1** Selecteer op de kaart **Snelheid**.
- 2 Selecteer  $\equiv$  > Herstel veld(en).
- **3** Selecteer een optie:
	- Selecteer terwijl u niet navigeert **Selecteer alles** als u alle gegevensvelden op de eerste pagina, behalve de snelheidsmeter, opnieuw wilt instellen.
	- Selecteer **Herstel reisgegevens** als u de informatie op de tripcomputer opnieuw wilt instellen.
	- Selecteer **Herstel max. snelheid** als u de maximumsnelheid opnieuw wilt instellen.
	- Selecteer **Herstel reis B** als u de kilometerteller opnieuw wilt instellen.

# **De huidige locatiegegevens weergeven**

U kunt de pagina Waar ben ik? gebruiken om informatie over uw huidige locatie weer te geven. Deze functie komt van pas als u uw locatie moet doorgeven aan hulpdiensten.

Selecteer het voertuig op de kaart.

#### **Nabije services vinden**

U kunt de pagina Waar ben ik? gebruiken om nabije services, zoals tankstations, ziekenhuizen of politiebureaus, te vinden.

- **1** Selecteer het voertuig op de kaart.
- **2** Selecteer een categorie.

#### **Routebeschrijving naar uw huidige locatie**

Als u aan iemand anders uw huidige locatie moet doorgeven, kan uw toestel u een routebeschrijving geven.

- **1** Selecteer het voertuig op de kaart.
- 2 Selecteer  $\equiv$  > Routebeschr. naar mij.
- **3** Selecteer een beginlocatie.
- **4** Selecteer **Selecteer**.

# **Handsfree-functies**

U kunt uw toestel verbinden met een draadloze headset en via de headset gesproken navigatie-aanwijzingen en op het toestel afgespeelde multimedia-audiobestanden beluisteren. Wanneer u bent verbonden met een headset, kunt u verbinding maken met een mobiele telefoon zodat u via het toestel en uw headset kunt telefoneren of luisteren naar multimedia-audio.

#### **Draadloze Bluetooth technologie inschakelen**

- **1** Selecteer **Instellingen** > **Bluetooth**.
- **2** Selecteer **Bluetooth**.

# **Draadloze headsets**

**OPMERKING:** Als u draadloos naar audio van hoge kwaliteit wilt luisteren, kunt u een Bluetooth-headset met ondersteuning voor het A2DP-profiel aansluiten.

Via Bluetooth draadloze technologie kan uw toestel multimediaaudio streamen vanaf een compatibel Bluetooth toestel en audionavigatie-aanwijzingen verzenden naar een draadloze headset.

# **Een draadloze headset koppelen**

**OPMERKING:** Er kan slechts één headset tegelijk actief zijn.

U moet het toestel koppelen met een compatibele mobiele headset voordat u navigatie-aanwijzingen kunt ontvangen via uw headset.

- **1** Plaats uw headset en uw Navigator toestel binnen 10 m (33 ft.) van elkaar.
- **2** Schakel op uw Navigator toestel de draadloze Bluetooth technologie in.
- **3** Schakel op uw headset de draadloze Bluetooth technologie in en maak de headset zichtbaar voor andere Bluetooth toestellen.
- **4** Selecteer op uw Navigator toestel **Instellingen** > **Bluetooth**  > **Zoeken naar toestellen**.
- **5** Selecteer **OK**.

U ziet een lijst met Bluetooth toestellen in de buurt.

**6** Selecteer uw hoofdtelefoon in de lijst en selecteer vervolgens **OK**.

Uw toestel verstuurt navigatie-aanwijzingen naar uw headset terwijl u een route navigeert.

#### **Headsetfuncties in- of uitschakelen**

U kunt functies voor uw gekoppelde Bluetooth headset in- of uitschakelen.

- **1** Selecteer **Instellingen** > **Bluetooth**.
- **2** Selecteer uw gekoppelde Bluetooth headset.
- **3** Selecteer een of meer opties:
	- Als u telefoon en navigatieaanwijzingen via uw headset wilt horen, selecteert u **Telefoon, navigatie**.
	- Als u media wilt afspelen via uw headset, selecteert u **Media**.

# **Uw telefoon koppelen**

Voordat u uw toestel met een mobiele telefoon kunt koppelen, moet u het toestel eerst koppelen en verbinden met een compatibele draadloze headset.

- **1** Plaats uw telefoon en uw Navigator toestel binnen 10 m (33 ft.) van elkaar.
- **2** Schakel op uw telefoon draadloze Bluetooth technologie in en stel de telefoon in op waarneembaar.
- **3** Selecteer op uw Navigator toestel **Instellingen** > **Bluetooth**  > **Zoeken naar toestellen**.
- **4** Selecteer **OK**.
	- U ziet een lijst met Bluetooth toestellen in de buurt.
- **5** Selecteer uw telefoon in de lijst en selecteer vervolgens **OK**.
- **6** Volg de instructies op het scherm van uw telefoon en uw Navigator toestel.

#### **Smartphonefuncties in- of uitschakelen**

U kunt functies voor uw gekoppelde smartphone in- of uitschakelen.

- **1** Selecteer **Instellingen** > **Bluetooth**.
- **2** Selecteer uw gekoppelde smartphone.
- **3** Selecteer een of meer opties:
	- Als u telefoongesprekken wilt beginnen of ontvangen via uw Navigator toestel, selecteert u **Telefoongesprekken**.
	- Als u verbinding wilt maken met de Smartphone Link app op uw smartphone, selecteert u **Smartphone Link**  (*[Smartphone Link](#page-10-0)*, pagina 9).
	- Als u media wilt afspelen op uw smartphone met behulp van uw Navigator toestel, selecteert u **Media** (*[Informatie](#page-13-0)  [over de mediaspeler](#page-13-0)*, pagina 12).

# **Tips na het koppelen van de toestellen**

- Nadat de toestellen eenmaal zijn gekoppeld, kunnen ze automatisch verbinding maken zodra u ze inschakelt.
- Wanneer uw telefoon is verbonden met uw toestel en een Bluetooth headset, kunt u spraakoproepen ontvangen.
- Wanneer u het toestel inschakelt, probeert het toestel een koppeling tot stand te brengen met de laatste telefoon of het laatste Bluetooth-toestel waaraan het was gekoppeld.
- Mogelijk dient u uw telefoon zodanig in te stellen dat deze automatisch koppelt met het toestel wanneer het toestel wordt ingeschakeld.

# **Telefoneren**

Om te kunnen telefoneren, moet u eerst uw toestel koppelen met een draadloze headset en een compatibele smartphone.

- **1** Selecteer **Telefoon**.
- **2** Selecteer een optie:
	- Als u uw telefoonnummer thuis wilt bellen, selecteert u **Bel thuis**.
	- Als u een nummer wilt bellen, selecteert u **Kies**, voert u een telefoonnummer in en selecteert u **Kies**.
	- Als u een nummer wilt kiezen met uw stem, selecteert u **Spraakkeuze** en spreekt u een telefoonnummer in.
	- Als u een van uw contactpersonen in uw telefoonboek wilt bellen, selecteert u **Telefoonboek** en vervolgens een contactpersoon.
	- Als u een onlangs gekozen of ontvangen nummer wilt bellen, selecteert u **Oproepinfo** en vervolgens het nummer.

# **Verbinding met een Bluetooth toestel verbreken**

U kunt tijdelijk de verbinding met een Bluetooth toestel verbreken zonder het toestel te verwijderen uit de lijst met gekoppelde toestellen. Het Bluetooth toestel kan dan in de toekomst nog steeds automatisch verbinding maken met uw Navigator toestel.

- **1** Selecteer **Instellingen** > **Bluetooth**.
- **2** Selecteer het toestel dat u wilt ontkoppelen.
- **3** Schakel het selectievakje naast de naam van uw gekoppelde toestel uit.

#### **Een gekoppeld Bluetooth toestel verwijderen**

U kunt een gekoppeld Bluetooth toestel verwijderen, zodat het in de toekomst niet meer automatisch verbinding kan maken met uw Navigator toestel. Wanneer u een gekoppelde smartphone verwijdert, worden ook alle gesynchroniseerde contactpersonen uit het telefoonboek en uw oproepinfo verwijderd van uw Navigator toestel.

- **1** Selecteer **Instellingen** > **Bluetooth**.
- **2** Selecteer het Bluetooth toestel en vervolgens **Toestel ontkoppelen**.

# **De apps gebruiken**

#### **Help-bestanden weergeven**

Selecteer **Apps** > **Help** om de volledige gebruikershandleiding weer te geven.

#### **Help-onderwerpen zoeken**

Selecteer **Apps** > **Help** > Q.

# <span id="page-10-0"></span>**Garmin Live Services**

Voordat u Garmin Live Services kunt gebruiken, moet uw toestel verbonden zijn met een ondersteunde telefoon waarop Smartphone Link wordt uitgevoerd. Als u Garmin Live Services gebruikt, worden uw locatiegegevens naar Garmin overgedragen. Uw locatiegegevens worden gebruikt om u de meest up-to-date informatie voor uw gebied te kunnen leveren.

Sommige services, zoals Weer, zijn als aparte apps op uw toestel beschikbaar. Andere services, zoals Verkeer, bieden een uitbreiding op bestaande navigatiefuncties op uw toestel. Bij functies die toegang tot Garmin Live Services vereisen, wordt het Smartphone Link-symbool weergegeven en deze functies verschijnen alleen als het toestel is verbonden met een ondersteunde telefoon waarop Smartphone Link wordt uitgevoerd.

#### **Een abonnement nemen op Garmin Live Services**

Voordat u zich kunt abonneren op Garmin Live Services, moet u de app Smartphone Link op uw telefoon installeren.

- **1** Start Smartphone Link op uw telefoon.
- **2** Selecteer **Garmin Live Services**.

Er wordt een lijst met services en abonnementsprijzen weergegeven.

- **3** Selecteer een service.
- **4** Selecteer de prijs.
- **5** Selecteer **Abonneren**.
- **6** Volg de instructies op het scherm.

# **Smartphone Link**

Smartphone Link is een telefoontoepassing waarmee u locatiegegevens kunt synchroniseren met uw telefoon en toegang kunt krijgen tot live-informatie via de dataverbinding van uw telefoon. Uw toestel brengt gegevens vanaf Smartphone Link over met behulp van draadloze Bluetooth technologie. Liveinformatie is beschikbaar via gratis en betaalde abonnementen van Garmin Live Services.

Opgeslagen locaties en recent gevonden locaties worden met uw telefoon gesynchroniseerd telkens wanneer uw toestel verbinding maakt met Smartphone Link.

#### **Smartphone Link downloaden**

Smartphone Link is voor een aantal smartphones beschikbaar. Ga naar de app-store op uw telefoon voor informatie over compatibiliteit en beschikbaarheid.

Download Smartphone Link in de app-store op uw ondersteunde telefoon.

Raadpleeg de handleiding bij uw telefoon voor informatie over het downloaden en installeren van toepassingen.

#### **Een locatie van uw telefoon naar uw toestel verzenden**

Smartphone Link is als navigatietoepassing op uw telefoon geregistreerd.

- **1** Selecteer op uw telefoon de knop om de navigatie naar een locatie te starten (zie de handleiding bij uw telefoon voor meer informatie).
- **2** Selecteer in het toepassingsmenu **Smartphone Link**.

De volgende keer dat u uw toestel met uw telefoon verbindt, wordt de locatie overgebracht naar de recent gevonden items op uw toestel.

#### **De weersverwachting weergeven**

U moet uw toestel verbinden met een ondersteunde telefoon waarop Smartphone Link wordt uitgevoerd voordat u deze functie kunt gebruiken. Deze functie is niet in alle regio's beschikbaar.

- **1** Selecteer **Apps** > **Weer**.
- **2** Selecteer een dag.

De gedetailleerde weersverwachting voor die dag wordt weergegeven.

#### **Het weer voor een andere plaats weergeven**

- **1** Selecteer **Apps** > **Weer** > **Huidige locatie**.
- **2** Selecteer een optie:
	- Als u het weer voor een favoriete plaats wilt bekijken, selecteert u de plaats in de lijst.
	- Als u een favoriete plaats wilt toevoegen, selecteert u **Voeg stad toe** en typt u de naam van de plaats.

#### **De weerradar weergeven**

Voordat u deze functie kunt gebruiken, moet u de service Geavanceerd weer aanschaffen met behulp van Smartphone Link.

De weerradar is een bewegende weergave met kleurcodes van de huidige weersomstandigheden. Daarnaast wordt er een weerpictogram op de kaart weergegeven. Aan het weerpictogram herkent u de weersomstandigheden in de omgeving, zoals regen, sneeuw en onweersbuien.

- **1** Selecteer **Apps** > **Weer**.
- **2** Selecteer indien nodig een plaats.
- **3** Selecteer  $\equiv$  > Weerradar.

#### **Weerwaarschuwingen weergeven**

Voordat u deze functie kunt gebruiken, moet u de service Geavanceerd weer aanschaffen met behulp van Smartphone Link.

Terwijl u met het toestel onderweg bent, kunnen er waarschuwingen over het weer op de kaart worden weergegeven. U kunt ook een kaart met weerwaarschuwingen weergeven voor uw huidige locatie of een geselecteerde plaats.

- **1** Selecteer **Apps** > **Weer**.
- **2** Selecteer indien nodig een plaats.
- **3** Selecteer > **Weerwaarschuwingen**.

#### **De omstandigheden op de weg controleren**

Voordat u deze functie kunt gebruiken, moet u de service Geavanceerd weer aanschaffen met Smartphone Link.

- **1** Selecteer **Apps** > **Weer**.
- **2** Selecteer indien nodig een plaats.
- **3** Selecteer  $\equiv$  > Wegomstandigheden.

#### **Garmin Tracker™**

#### *LET OP*

Opmerking: Wees voorzichtig met het delen van locatieinformatie met anderen.

Om deze functie te kunnen gebruiken, moet u eerst uw toestel verbinden met een ondersteunde smartphone waarop de Smartphone Link app is geïnstalleerd. Via de Garmin Tracker app kunt u uw locatie doorgeven, anderen volgen en anderen toestaan om uw locatie te volgen. Deze functie is niet in alle regio's beschikbaar.

#### **Garmin Tracker instellen**

- **1** Selecteer **Apps** > **Tracker** > **Aan de slag**.
- **2** Volg de instructies op het scherm.

#### *Uw bijnaam wijzigen*

De eerste keer dat u de Garmin Tracker app gebruikt, vraagt het toestel u om een bijnaam in te voeren. Uw bijnaam wordt gebruikt zodat u door uw contactpersonen of volgers kan worden herkend. U kunt uw bijnaam op elk gewenst moment wijzigen.

#### **1** Selecteer Apps > Tracker > $\equiv$  > Profiel.

- **2** Selecteer **Wijz.**.
- **3** Voer een bijnaam in.

#### *Uw Garmin Tracker id weergeven*

Uw Garmin Tracker id is de unieke identificatie waaraan andere gebruikers van de Garmin Tracker app uw toestel kunnen herkennen. Met uw Garmin Tracker id kunnen andere gebruikers u als volger uitnodigen.

Selecteer **Apps** > **Tracker** > > **Profiel**.

#### **Volgers**

U kunt gedurende een bepaalde tijd iemand anders uw locatie laten volgen. Na afloop van die periode kan de volger uw locatie niet meer bekijken.

U kunt een volger via een e-mailadres of een Garmin Tracker id uitnodigen. Als u een volger uitnodigt via een e-mailadres, moet die persoon u op de Garmin website volgen. Als u een volger via een Garmin Tracker id uitnodigt, kan die persoon u via de Garmin Tracker app op zijn of haar toestel volgen.

#### *Anderen volgen*

Om iemand anders op uw toestel te kunnen volgen, moet die persoon u met behulp van uw Garmin Tracker id daarvoor hebben uitgenodigd.

#### **1** Selecteer **Apps** > **Tracker** > **Geef weer**.

**2** Selecteer een persoon.

De locatie en geselecteerde persoon worden op de kaart weergegeven.

#### *Een volger uitnodigen*

U kunt gedurende een bepaalde tijd iemand anders uw locatie laten volgen.

- **1** Selecteer **Apps** > **Tracker** > **Volg mij**.
- **2** Selecteer een ontvanger, of voer een e-mailadres of Garmin Tracker id in.

**OPMERKING:** De Garmin Tracker id is hoofdlettergevoelig.

- **3** Selecteer **Volgende**.
- **4** Selecteer een bericht, of voer een bericht in.
- **5** Voer een tijdsduur in en selecteer **Volgende**.
- **6** Selecteer **Verzend**.

#### *Een volger annuleren*

Wanneer u een volger annuleert, kan die persoon uw locatie niet meer bekijken.

- **1** Selecteer **Apps** > **Tracker** > **Geef weer**.
- 2 Selecteer **n**
- **3** Selecteer een of meer volgers en vervolgens **Niet meer volgen**.

#### **Uw sociaalnetwerkaccounts inschakelen voor de Garmin Tracker app**

Om uw locatie op een sociaal netwerk te plaatsen met de Garmin Tracker app, moet u eerst uw sociaalnetwerkaccounts inschakelen in de Smartphone Link app op uw smartphone.

- **1** Open op uw compatibele smartphone de Smartphone Link app.
- 2 Selecteer **な > Sociale netwerken**.

#### **Uw status en locatie delen**

Voordat u uw locatie of statusupdates kunt delen via de Garmin Tracker app, moet u eerst uw toestel koppelen met een compatibele smartphone waarop de Smartphone Link app is geïnstalleerd.

Via de Garmin Tracker app kunt u uw status en locatie delen met contactpersonen op uw smartphone en sociaalnetwerkaccounts.

- **1** Selecteer **Apps** > **Tracker**.
- **2** Selecteer **Hier ben ik**.
- **3** Selecteer een ontvanger voor uw statusupdate en vervolgens **Volgende**.

**OPMERKING:** Voordat u uw status of locatie naar uw sociaalnetwerkaccounts kunt sturen, moet u op uw smartphone een compatibele sociaalnetwerk-app installeren.

- **4** Voer een bericht in of selecteer een bericht.
- **5** Controleer uw bericht en selecteer **Verzend**.

#### **Uw status verbergen**

U kunt uw status en locatie verbergen voor de personen die u volgen.

Selecteer **Apps** > **Tracker** > **Verberg mij**.

# **Reisplanner**

Een reis kan maximaal 29 via-punten bevatten en één eindbestemming. U kunt tot 125 vormbepalingspunten opnemen tussen elk via-punt.

#### **Via-punten**

Via-punten zijn tussenliggende punten van een reis. Een oranje vlag geeft een via-punt op de kaart aan. Een reis kan maximaal 29 via-punten en één eindbestemming bevatten. Tijdens de reis geeft het toestel de aankomst bij elk via-punt aan.

#### **Vormbepalingspunten**

Vormbepalingspunten zijn punten tussen twee bestemmingen of via-punten waarmee u uw reisrichting vorm kunt geven. Een blauwe stip geeft een vormbepalingspunt op de kaart aan. U kunt tot 125 vormbepalingspunten toevoegen tussen twee bestemmingen of via-punten. Tijdens de reis geeft het toestel niet uw aankomst bij elk vormbepalingspunt aan.

#### **Een reis naar een bestemming plannen**

U kunt de reisplanner gebruiken om een reis met een of meerdere bestemmingen te maken.

- **1** Selecteer **Apps** > **Reisplanner**.
- **2** Selecteer **Nieuwe reis**.
- **3** Selecteer **Selecteer startlocatie**.
- **4** Zoek naar een locatie (*[Een locatie zoeken op categorie](#page-4-0)*, [pagina 3](#page-4-0)).
- **5** Selecteer **Selecteer**.
- **6** Selecteer **+** om een eindbestemming toe te voegen.
- **7** Selecteer **Volgende**.
- **8** Voer een naam in en selecteer **OK**.

#### **Punten aan een route toevoegen**

**OPMERKING:** Uw reis moet een startlocatie, ten minste één via-punt en een eindbestemming bevatten voordat u een vormbepalingspunt kunt toevoegen.

Wanneer u een reis maakt of bewerkt, kunt een via-punt wijzigen in een vormbepalingspunt en andersom.

- **1** Selecteer **Apps** > **Reisplanner**.
- **2** Selecteer **Nieuwe reis**.
- **3** Selecteer **Selecteer startlocatie**.
- **4** Zoek naar een locatie (*[Een locatie zoeken op categorie](#page-4-0)*, [pagina 3](#page-4-0)).
- **5** Selecteer **Selecteer**.
- **6** Selecteer **+** om een eindbestemming toe te voegen.
- **7** Selecteer **+** om ten minste één via-punt toe te voegen. Via-punten worden aangegeven met een oranje vlag.
- **8** Selecteer indien nodig de oranje vlag naast een via-punt om dit te wijzigen in een vormbepalingspunt.

Vormbepalingspunten worden aangegeven met een blauwe stip.

**9** Selecteer **Volgende**.

**10**Voer een naam in en selecteer **OK**.

### **Vertrektijd en verblijfsduur plannen**

U kunt aan elke locatie in uw reis planningsinformatie toevoegen, zoals de gewenste aankomsttijd en de duur van een tussenstop. Op die manier kunt u plannen hoe laat u moet vertrekken om op tijd aan te komen op de locaties in uw reis.

- **1** Selecteer **Apps** > **Reisplanner**.
- **2** Selecteer een reis.
- **3** Selecteer een locatie.
- **4** Selecteer **Vertrektijd** of **Aankomsttijd**.
- **5** Selecteer een datum en tijd en selecteer **Sla op**.
- **6** Selecteer **Tijdsduur**.
- **7** Selecteer de tijd die u wilt doorbrengen op de locatie en selecteer **Sla op**.
- **8** Herhaal indien nodig de stappen 3 t/m 7 voor iedere locatie.

### **De transportmodus in een reis wijzigen**

U kunt de transportmodi wijzigen die worden gebruikt in een opgeslagen reis.

- **1** Selecteer **Apps** > **Reisplanner**.
- **2** Selecteer een reis.
- **3** Selecteer > **Transportmodus**.
- **4** Selecteer een transportmodus.
- **5** Selecteer **Sla op**.

### **Navigeren aan de hand van een opgeslagen reis**

- **1** Selecteer **Apps** > **Reisplanner**.
- **2** Selecteer een opgeslagen reis.
- **3** Selecteer **Ga!**.
- **4** Selecteer een route als u daar om wordt gevraagd.

#### **Een opgeslagen reis bewerken**

- **1** Selecteer **Apps** > **Reisplanner**.
- **2** Selecteer een opgeslagen reis.
- $3$  Selecteer  $\equiv$
- **4** Selecteer een optie:
	- Selecteer **Wijzig naam van reis**.
	- Selecteer **Bewerk bestemmingen** om locaties toe te voegen of te verwijderen, of om de volgorde van locaties te wijzigen.
	- Selecteer **Wis reis**.
	- Selecteer **Optimaliseer volgorde** om uw reisbestemmingen in de meest efficiënte volgorde te plaatsen.

#### **Reizen delen**

U kunt reizen delen met compatibele Garmin toestellen via Bluetooth draadloze technologie.

- **1** Plaats uw toestel binnen 10 m (33 ft.) van een compatibel Garmin toestel.
- **2** Selecteer **Apps** > **Reisplanner** > > **Deel** > **Bluetooth**.
- **3** Selecteer een reis en selecteer vervolgens **OK**.
- **4** Selecteer een toestel in de lijst en selecteer vervolgens **OK**.

# **Een route voor een rondreis maken**

Het toestel kan een route voor een rondreis maken met behulp van een opgegeven vetreklocatie en een afstand, duur of bestemming.

**1** Selecteer in het startscherm **Apps** > **Rondreis**.

- **2** Selecteer **Startlocatie**.
- **3** Selecteer een locatie en vervolgens **Selecteer**.
- **4** Selecteer **Kenmerken van reis**.
- **5** Selecteer een optie:
	- Selecteer **Kies een afstand** om uw route te plannen op basis van afstand.
	- Selecteer **Kies een duur** om uw route te plannen op basis van tijd.
	- Selecteer **Kies een bestemming** om uw route te plannen op basis van een bepaalde locatie.
- **6** Voer een afstand, duur of bestemming in.
- **7** Selecteer een optie:
	- Als u een afstand of duur hebt ingevoerd, selecteert u **OK**  > **Bereken**.
	- Als u een bestemming hebt geselecteerd, selecteert u **Selecteer**.
- **8** Selecteer een route en selecteer **Ga!**.

# **Sporen**

Een spoor is een registratie van uw route. Het spoorlog bevat informatie over de punten langs de vastgelegde route, inclusief de tijd, de locatie en de hoogtegegevens voor ieder punt.

#### **Spoorgegevens weergeven en opslaan**

- **1** Selecteer **Apps** > **Sporen** > **Actief**.
- **2** Selecteer een optie:
	- Als u alle spoorsegmenten wilt weergeven, selecteert u **Alle segmenten**.
	- Als u een specifiek spoorsegment wilt weergeven, selecteert u dat segment.

Het spoor wordt op de kaart weergegeven.

- $3$  Selecteer $\equiv$ .
- **4** Selecteer een optie:
	- Als u het spoor wilt opslaan, selecteert u **Sla spoor op**.
	- Als u het spoor als reis wilt opslaan, selecteert u **Sla op als reis**.
	- Als u een hoogteprofiel van het spoor wilt weergeven, selecteert u **Hoogteprofiel**.

#### **Uw reisgeschiedenis wissen**

Het toestel bewaart uw reisgeschiedenis, zodat u vorige routes en reizen kunt raadplegen. De reisgeschiedenis wordt zes maanden op het toestel bewaard. U kunt uw reisgeschiedenis op elk gewenst moment wissen. U kunt de reisgeschiedenis ook uitschakelen in het instellingenmenu (*[Toestel- en](#page-16-0)  [privacyinstellingen](#page-16-0)*, pagina 15).

Selecteer **Instellingen** > **Toestel** > **Wis reisgeschiedenis**.

# **TracBack®**

#### **Uw recente spoor terugvolgen**

Met de functie TracBack wordt het meest recente spoorsegment opgeslagen. U kunt uw recente spoor terugvolgen naar een vorige locatie.

- **1** Selecteer **Apps** > **TracBack**.
	- Uw recente spoor wordt weergegeven op de kaart.
- **2** Selecteer **Ga!**.

#### **Een recent spoor als reis opslaan**

U kunt een spoor als reis opslaan, zodat u deze route later nogmaals kunt volgen via de reisplanner (*Navigeren aan de hand van een opgeslagen reis*, pagina 11).

<span id="page-13-0"></span>**OPMERKING:** De TracBack app geeft uw meest recente spoor weer. Met de app Tracks kunt u meer gedetailleerde spoorgegevens weergeven.

**1** Selecteer **Apps** > **TracBack**.

Uw recente spoor wordt weergegeven op de kaart.

- 2 Selecteer  $\equiv$  > Sla op als reis.
- **3** Voer een naam in en selecteer **OK**.

# **Het kompas gebruiken**

**OPMERKING:** U moet zich verplaatsen om uw richting te kunnen bepalen.

U kunt navigeren met een GPS-kompas.

Selecteer **Apps** > **Kompas**.

# **Recente routes en bestemmingen weergeven**

Voordat u deze functie kunt gebruiken, moet u de functie voor reisgeschiedenis inschakelen.

U kunt uw voorgaande routes en locaties waar u bent gestopt op de kaart bekijken.

Selecteer **Apps** > **Waar ik was**.

# **De wereldklok gebruiken**

#### **1** Selecteer **Apps** > **Wereldklok**.

**2** Selecteer, indien nodig, een stad, voer de naam in en selecteer **OK**.

#### **De wereldkaart weergeven**

Selecteer Apps > Wereldklok >  $\mathcal{D}$ .

De nachtelijke uren worden in het schaduwgebied weergegeven.

### **De wekker instellen**

- **1** Selecteer **Apps** > **Wekker**.
- **2** Stel een tijd in.
- **3** Schakel het selectievakje **Alrm aan** in.

# **De calculator gebruiken**

Selecteer **Apps** > **Calculator**.

# **Eenheden omrekenen**

- **1** Selecteer **Apps** > **Eenheden**.
- **2** Selecteer zo nodig de knop naast **Rek. om**, selecteer een eenheidcategorie en selecteer **Sla op**.
- **3** Selecteer zo nodig een maateenheidknop, selecteer een eenheid en selecteer **Sla op**.
- **4** Selecteer het veld onder de eenheid die u wilt omrekenen.
- **5** Voer een getal in en selecteer **OK**.

#### **Wisselkoersen instellen**

Deze functie is niet in alle regio's beschikbaar.

U kunt de wisselkoers bijwerken voor het omrekenen van eenheden.

- **1** Selecteer **Apps** > **Eenheden**.
- **2** Selecteer de knop naast **Rek. om**.
- **3** Selecteer **Valuta** en vervolgens **Sla op**.
- **4** Selecteer zo nodig een valutaknop, selecteer een andere valuta en selecteer **Sla op**.
- **5** Selecteer de knop onder aan het scherm met de wisselkoersen.
- **6** Selecteer het vakie naast een valuta.
- **7** Voer een waarde in en selecteer **OK**.
- **8** Selecteer **OK**.

# **Mediaspeler**

De mediaspeler kan muziek of geluid afspelen uit deze bronnen.

- Op uw Navigator toestel opgeslagen muziekbestanden.
- Bluetooth audio vanaf een gekoppelde telefoon.
- Bluetooth audio vanaf een compatibele iPod MP3-speler.

#### **Informatie over de mediaspeler**

Voordat u de mediaspeler kunt gebruiken, moet u uw toestel koppelen met een compatibele Bluetooth headset die het A2DP profiel ondersteunt (*[Een draadloze headset koppelen](#page-8-0)*, pagina 7).

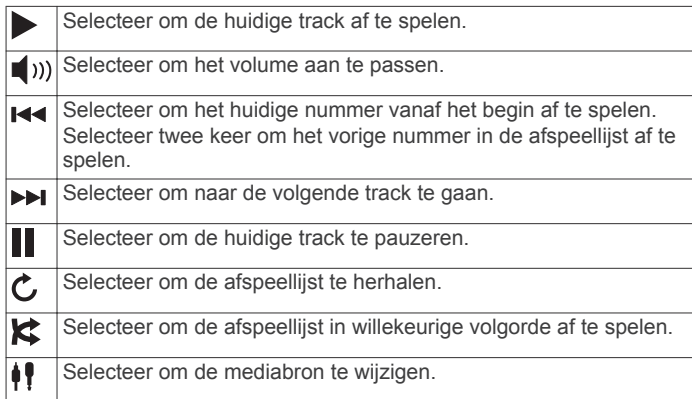

#### **Muziek afspelen**

Voordat u muziek kunt afspelen, moet u uw toestel koppelen met een compatibele Bluetooth headset die het A2DP profiel ondersteunt (*[Een draadloze headset koppelen](#page-8-0)*, pagina 7).

- **1** Selecteer **Apps** > **Mediaspeler**.
- **2** Selecteer een optie:
	- Selecteer  $\bigwedge$  om de mediabron te wijzigen.
	- Selecteer **Blader** om een nummer, afspeellijst of mediabestand te selecteren.

**OPMERKING:** De eerste keer dat u door mediabestanden bladert, kan het tot 30 seconden duren om muziekgegevens te downloaden.

#### **De mediabron wijzigen**

U kunt de bron wijzigen waaruit media wordt afgespeeld op uw toestel.

- **1** Selecteer Apps > Mediaspeler >  $\frac{1}{2}$ .
- **2** Selecteer een mediabron.

#### **De huidige afspeellijst bewerken**

De afspeellijst moet in de mediaspeler zijn geopend om deze te kunnen bewerken.

- **1** Selecteer een afspeellijst.
- **2** Selecteer een optie:
	- Selecteer **Voeg toe** als u een nummer wilt toevoegen aan het einde van de afspeellijst.
	- Selecteer een nummer en vervolgens **Wis nummers** om het nummer uit de afspeellijst te verwijderen.

#### **Ondersteunde bestandstypen**

Het toestel ondersteunt MP3-muziekbestanden en M3U- en M3U8-afspeellijstbestanden.

#### **Een afspeellijst opstellen**

- **1** Selecteer **Blader** > **Afspeellijsten** > **Nieuwe afspeellijst**.
- **2** Selecteer de nummers die u aan de afspeellijst wilt toevoegen.
- **3** Selecteer **Terug** nadat u de afspeellijst hebt gemaakt.

#### *Een afspeellijst maken op een computer*

**1** Maak een afspeellijst met muziekbestanden met behulp van uw computer en een audioprogramma.

- **2** Sla de afspeellijst of het M3U8-bestand op dezelfde locatie als de muziekbestanden op.
- **3** Verwijder zo nodig met een tekstverwerker het pad naar de bestandsnamen in het M3U-bestand.
- **4** Breng de afspeellijst en de muziekbestanden over naar het toestel.

# **VIRB® afstandsbediening**

Met de VIRB afstandsbediening kunt u uw VIRB actiecamera op afstand bedienen met uw toestel. Ga naar [www.garmin.com](http://www.garmin.com/VIRB) [/VIRB](http://www.garmin.com/VIRB) om een VIRB actiecamera te kopen.

#### **Een VIRB actiecamera bedienen**

Voordat u de VIRB afstandsbediening kunt gebruiken, moet u de instelling voor de afstandsbediening op uw VIRB camera inschakelen. Raadpleeg de *VIRB serie gebruikershandleiding*  voor meer informatie.

- **1** Schakel uw VIRB camera in.
- **2** Selecteer op uw Navigator toestel **Apps** > **VIRB afstandsbed.**.
- **3** Wacht totdat het toestel is verbonden met uw VIRB camera.
- **4** Selecteer een optie:
	- Selecteer **Start opnemen** om video op te nemen.
	- Selecteer **Stop opnemen** om de video-opname te stoppen.
	- Selecteer **Snapshot** om een foto te maken.

# **Verkeersinformatie**

#### *LET OP*

Garmin is niet verantwoordelijk voor de nauwkeurigheid van de verkeersinformatie.

Verkeersinformatie is alleen beschikbaar via Smartphone Link.

#### **Informatie over verkeer op uw route**

Wanneer er zich een vertraging op uw route voordoet, wordt een waarschuwing weergegeven op de kaart en berekent het toestel een alternatieve route om de vertraging te vermijden. U kunt kiezen of u de alternatieve routes automatisch of op verzoek wilt gebruiken. Het kan zijn dat het toestel een druk traject voorstelt als er geen beter alternatief voorhanden is. De tijd van de vertraging wordt dan meegenomen bij het berekenen van de geschatte aankomsttijd.

#### **Verkeersproblemen op uw route weergeven**

U kunt de naderende verkeersproblemen langs de route waarop u zich bevindt, weergeven.

- **1** Selecteer tijdens het navigeren  $\equiv$  > Verkeer. Het dichtstbijzijnde verkeersprobleem wordt rechts van de kaart in een deelvenster weergegeven.
- **2** Selecteer het verkeersprobleem om meer informatie weer te geven.

#### **Handmatig verkeer op uw route vermijden**

- **1** Selecteer  $\widehat{\mathbb{R}}$  op de kaart.
- **2** Selecteer **Files op route**.
- **3** Gebruik zo nodig de pijlen om andere vertragingen op uw route weer te geven.
- $4$  Selecteer  $\equiv$  > Vermijd.

#### **Een alternatieve route nemen**

Als uw toestel niet is ingesteld om automatisch alternatieve routes te nemen, kunt u handmatig een alternatieve route starten om een vertraging te vermijden.

**1** Selecteer tijdens het navigeren  $\equiv$  > Verkeer.

- **2** Selecteer **Alternatieve route**.
- **3** Selecteer **Ga!**.

#### **Verkeersinformatie op de kaart weergeven**

Op de kaart met verkeersinformatie worden met kleurcodes de verkeersstroom en vertragingen op wegen in de buurt weergegeven.

- **1** Selecteer op de kaart $\equiv$  > Verkeer.
- **2** Selecteer indien noodzakelijk > **Legenda voor verkeer**  om de legenda voor de verkeerskaart weer te geven.

# **Verkeer in uw omgeving**

#### **Verkeersproblemen zoeken**

- 1 Selecteer op de kaart  $\equiv$  > Verkeer > Verkeerssituaties.
- 2 Selecteer Q.
- **3** Selecteer een item in de lijst.
- **4** Als er meerdere problemen zijn, gebruikt u de pijlen om de overige problemen weer te geven.

#### **Een verkeersprobleem op de kaart weergeven**

- **1** Selecteer op de kaart  $\bar{\mathbb{R}}$ .
- **2** Selecteer een probleem.

# **Verkeersinformatie interpreteren**

De legenda voor verkeersinformatie bevat een uitleg van de pictogrammen en kleuren die worden gebruikt op de verkeerskaart.

- **1** Selecteer op de kaart  $\equiv$  > Verkeer.
- **2** Selecteer **Legenda voor verkeer**.

# **trafficTrends™**

Wanneer de functie trafficTrends is ingeschakeld, worden er efficiëntere routes berekend op basis van historische verkeersinformatie.

**OPMERKING:** Mogelijk worden er verschillende routes berekend op basis van verkeerstrends gedurende de dag van de week of het tijdstip van de dag.

#### **trafficTrends uitschakelen**

Als u niet wilt dat uw toestel verkeersinformatie vastlegt, schakelt u trafficTrends uit.

Selecteer **Instellingen** > **Verkeer** > **trafficTrends™**.

# **Verkeersinformatie uitschakelen**

- **1** Selecteer **Instellingen** > **Verkeer**.
- **2** Schakel het selectievakje **Verkeer** uit.

# **Gegevensbeheer**

U kunt bestanden opslaan op uw toestel. In de geheugenuitsparing van het toestel kan een extra geheugenkaart worden geplaatst.

**OPMERKING:** Het toestel is niet compatibel met Windows® 95, 98, ME, Windows NT®, en Mac® OS 10.3 en ouder.

# **Bestandstypen**

Het toestel biedt ondersteuning voor de volgende bestandstypen.

- Kaarten en GPX-via-puntbestanden van myGarmin™ kaartsoftware, inclusief BaseCamp™ en HomePort™ (*[Eigen](#page-17-0) [nuttige punten](#page-17-0)*, pagina 16).
- GPI-bestanden met eigen nuttige punten van de Garmin POI Loader (*[POI Loader installeren](#page-17-0)*, pagina 16).
- MP3-audiobestanden.

# **Informatie over geheugenkaarten**

Geheugenkaarten zijn verkrijgbaar bij elektronicawinkels. U kunt ook geheugenkaarten met vooraf geladen kaarten van Garmin aanschaffen ([www.garmin.com\)](http://www.garmin.com). U kunt op de geheugenkaarten behalve kaarten en kaartgegevens ook afbeeldingsbestanden, geocaches, routes, waypoints en eigen nuttige punten opslaan.

#### **Een geheugenkaart installeren**

**OPMERKING:** Het toestel ondersteunt microSD-, microSDHCen microSDXC-geheugenkaarten. exFAT wordt niet ondersteund. Geheugenkaarten moeten als FAT32 zijn geformatteerd.

- **1** Verwijder de achterklep en de batterij uit het toestel.
- **2** Plaats een geheugenkaart in de uitsparing op het toestel.
- **3** Druk op de kaart totdat deze vastklikt.

# **Het toestel aansluiten op uw computer**

Sluit het toestel aan op uw computer via een USB-kabel.

- **1** Steek het smalle uiteinde van de USB-kabel in de poort op het toestel.
- **2** Steek het bredere uiteinde van de USB-kabel in een USBpoort op uw computer.

Er verschijnt een afbeelding van uw toestel dat op een computer is aangesloten op het scherm van het toestel.

Het toestel wordt op uw computer weergegeven als draagbaar toestel, verwisselbaar station of verwisselbaar volume, dit is afhankelijk van het besturingssysteem.

# **Gegevens van uw computer overzetten**

**1** Verbind het toestel met uw computer (*Het toestel aansluiten op uw computer*, pagina 14).

Het toestel wordt op uw computer weergegeven als draagbaar toestel, verwisselbaar station of verwisselbaar volume, dit is afhankelijk van het besturingssysteem.

- **2** Open de bestandsbrowser op de computer.
- **3** Selecteer een bestand.
- **4** Selecteer **Bewerken** > **Kopiëren**.
- **5** Blader naar een map op het toestel. **OPMERKING:** Plaats geen computerbestanden in de Garmin map op verwisselbare stations en volumes.
- **6** Selecteer **Bewerken** > **Plakken**.

# **Het toestel aanpassen**

# **Kaart- en voertuiginstellingen**

#### Selecteer **Instellingen** > **Kaart en voertuig**.

- **Voertuig**: Hiermee kiest u een pictogram voor het aangeven van uw positie op de kaart.
- **Autokaartweergave**: Hiermee stelt u het perspectief van de kaart in.
- **Kaartdetail**: Hiermee stelt u het detailniveau van de kaart in. Als er meer details worden weergegeven, wordt de kaart mogelijk langzamer opnieuw getekend.
- **Kaartthema**: Hiermee kunt u de kleuren van de kaartgegevens wijzigen.
- **Kaartknoppen**: Hiermee selecteert u de snelkoppelingen die in het menu met kaartfuncties worden weergegeven.
- **Kaartlagen**: Hiermee stelt u de gegevens in die op de kaartpagina worden weergegeven (*[De kaartlagen](#page-7-0) [aanpassen](#page-7-0)*, pagina 6).
- **Dashboards**: Hiermee stelt u de indeling van het kaartdashboard in.
- **Automatisch zoomen**: Hiermee wordt automatisch het juiste zoomniveau geselecteerd voor optimaal gebruik van de kaart. Als u deze functie uitschakelt, moet u handmatig in- en uitzoomen.
- **Mijn Kaarten**: Hiermee stelt u in welke geïnstalleerde kaarten het toestel gebruikt.

#### **Kaarten inschakelen**

U kunt kaartproducten inschakelen die op het toestel zijn geïnstalleerd.

**TIP:** Ga voor het aanschaffen van andere kaartproducten naar <http://buy.garmin.com>.

- **1** Selecteer **Instellingen** > **Kaart en voertuig** > **Mijn Kaarten**.
- **2** Selecteer een kaart.

# **Navigatie-instellingen**

Selecteer **Instellingen** > **Navigatie**.

- **Berekenmodus**: Hiermee stelt u de methode voor routeberekening in.
- **Herberekening route**: Hiermee stelt u de voorkeuren voor herberekening van de route in wanneer u van een actieve route weg navigeert.
- **Te vermijden**: Hiermee stelt u in welke wegonderdelen u op een route wilt vermijden.
- **Aangepast vermijden**: Hiermee kunt u opgeven welke specifieke wegen en gebieden u wilt vermijden.
- **Geavanc. omwegen**: Hiermee stelt u de lengte van een omweg in.
- **Tolwegen**: Hiermee stelt u voorkeuren in voor het vermijden van tolwegen.
- **Tol en kosten**: Hiermee stelt u voorkeuren in voor het vermijden van tolwegen en tolvignetten.

**OPMERKING:** Deze functie is niet in alle regio's beschikbaar.

- **Veilige modus**: Hiermee schakelt u alle functies van het navigatiesysteem uit die veel aandacht van de gebruiker vragen en u tijdens het rijden kunnen afleiden.
- **Sla via-punt. auto over**: Hiermee stelt u in dat het toestel viapunten automatisch overslaat.
- **GPS Simulator**: Hiermee stelt u in dat het toestel geen GPSsignalen meer ontvangt, waarmee u de batterij spaart.

# **Scherminstellingen**

Selecteer **Instellingen** > **Scherm**.

- **Oriëntatie**: Hiermee stelt u het scherm in op staand (verticaal) of liggend (horizontaal).
- **Kleurmodus**: Hiermee stelt u de dag- of nachtkleurmodus in. Als u de optie Auto selecteert, schakelt het toestel automatisch over naar dag- of nachtkleuren op basis van de tijd van de dag.

**Helderheid**: Hiermee stelt u de helderheid van het scherm in.

- **Time-out voor scherm**: Hiermee stelt u de periode in waarna het toestel in de slaapstand gaat wanneer u batterijvoeding gebruikt.
- **Schermafdruk**: Hiermee maakt u een opname van het toestelscherm. Schermafbeeldingen worden op het toestel in de map Screenshot opgeslagen.

# **Bluetooth instellingen**

Als u de Bluetooth instellingen wilt openen, selecteert u vanuit het hoofdmenu **Instellingen** > **Bluetooth**.

- **Bluetooth**: Hiermee schakelt u Bluetooth draadloze technologie in.
- **Waarneembaar**: Hiermee staat u toe dat het toestel kan worden gedetecteerd door draadloze headsets en telefoons.
- <span id="page-16-0"></span>**Zoeken naar toestellen**: Hiermee zoekt u naar nabije Bluetooth toestellen.
- **Toestelnaam**: Hiermee kunt u een gebruiksvriendelijke naam invoeren ter identificatie van uw toestellen met draadloze Bluetooth technologie.
- **Speel automatisch af: Hiermee kunt u uw compatibele** Bluetooth toestel instellen op automatisch muziek afspelen als verbinding is gemaakt.

#### **Bluetooth uitschakelen**

- **1** Selecteer **Instellingen** > **Bluetooth**.
- **2** Selecteer **Bluetooth**.

# **Verkeersinstellingen**

#### Selecteer **Instellingen** > **Verkeer**.

**Verkeer**: Hiermee wordt verkeersinformatie ingeschakeld.

**trafficTrends™**: Hiermee wordt de functie trafficTrends ingeschakeld.

# **Instellingen voor eenheden en tijd**

Als u de pagina met instellingen voor eenheden en tijd wilt openen, selecteert u vanuit het hoofdmenu **Instellingen** > **Eenheden en tijd**.

**Huidige tijd**: Hiermee stelt u de tijd van het toestel in.

**Tijdweergave**: Hiermee kunt u een 12-uurs, 24-uurs of UTCtijdweergave selecteren.

**Eenheden**: Hiermee stelt u de eenheid voor afstanden in.

**Positieweergave**: Hiermee stelt u de coördinatennotatie en datum in voor geografische coördinaten.

# **Taal- en toetsenbordinstellingen**

Als u de pagina met instellingen voor taal en toetsenbord wilt openen, selecteert u vanuit het hoofdmenu **Instellingen** > **Taal en toetsenbord**.

- **Taal voor spraak**: Hiermee stelt u de taal van de gesproken aanwijzingen in.
- **Taal voor tekst**: Hiermee wijzigt u de taal voor alle tekst op het scherm in de geselecteerde taal.

**OPMERKING:** Als u de teksttaal wijzigt, blijft de taal van de kaartgegevens, zoals straatnamen en plaatsen, of door de gebruiker ingevoerde gegevens, ongewijzigd.

- **Toetsenbordtaal**: Hiermee schakelt u andere talen voor het toetsenbord in.
- **Toetsenbordindeling**: Hiermee stelt u de toetsenbordindeling in.
- **Modus-aanpasb. toetsenbord**: Stelt het toestel zo in dat de optimale toetsenbordindeling wordt gekozen wanneer u naar een andere transportmodus overschakelt.

# **Gevarenzonealarminstellingen**

**OPMERKING:** Gevarenzonealarmen worden alleen weergegeven wanneer u eigen nuttige punten (POI's) hebt geladen.

**OPMERKING:** Deze functie is niet in alle regio's beschikbaar.

Selecteer **Instellingen** > **Gevarenzonealarm**.

- **Audio**: Hiermee kunt u het type alarm instellen dat klinkt wanneer u een gevarenzone nadert.
- **Waarschuwingen**: Hiermee stelt u het type gevarenzone in waarvoor een alarm klinkt.

# **Toestel- en privacyinstellingen**

Als u de toestelinstellingen wilt openen, selecteert u **Instellingen** > **Toestel**.

- **Over**: Hiermee geeft u het versienummer van de software, het id-nummer van het toestel en informatie over verschillende andere softwarefuncties weer.
- **Garmin Lock**: Hiermee kunt u uw toestel vergrendelen met een viercijferige PIN en een veilige locatie instellen.
- **EULA's**: Hiermee geeft u de licentieovereenkomsten voor eindgebruikers weer.

**OPMERKING:** U hebt deze gegevens nodig om de systeemsoftware bij te werken of aanvullende kaartgegevens aan te schaffen.

- **Positierapportage**: Hiermee deelt u uw positiegegevens met Garmin om de inhoud te verbeteren.
- **Reisgeschiedenis**: Hiermee kan het toestel informatie registreren voor de functies myTrends, Waar ik ben geweest en Reislog.
- **Wis reisgeschiedenis**: Hiermee wordt uw reisgeschiedenis gewist voor de functies myTrends, Waar ik ben geweest en Reislog.

# **De instellingen herstellen**

U kunt een bepaalde categorie met instellingen of alle instellingen terugzetten naar de fabrieksinstellingen.

- **1** Selecteer **Instellingen**.
- **2** Selecteer indien nodig een instellingencategorie.
- $3$  Selecteer  $\equiv$  > Herstel.

# **Appendix**

### **Voedingskabels**

Uw toestel kan op diverse manieren van stroom worden voorzien.

- Voertuigvoedingskabel
	- USB-kabel
	- Netadapter (optionele accessoire)

#### **Het toestel opladen**

U kunt de batterij in het toestel op een van de volgende manieren opladen.

- Sluit het toestel aan op de voertuigvoedingskabel als het in de autohouder staat.
- Sluit het toestel met de meegeleverde USB-kabel aan op een computer.
- Sluit het toestel aan op een optionele voedingsadapter, zoals een netspanningsadapter.

# **Toestelonderhoud**

#### *LET OP*

Laat uw toestel niet vallen.

Bewaar het toestel niet op een plaats waar het langdurig aan extreme temperaturen kan worden blootgesteld omdat dit onherstelbare schade kan veroorzaken.

Gebruik nooit een hard of scherp object om het aanraakscherm te bedienen omdat het scherm daardoor beschadigd kan raken.

Gebruik geen hogedrukstoom- of waterreiniger om het toestel te reinigen. Het toestel kan daardoor worden beschadigd.

Het toestel bevat gevoelige elektronische onderdelen die permanent kunnen worden beschadigd wanneer deze buiten het normale gebruik op de motor of in de auto aan overmatige schokken en trillingen worden blootgesteld. Om het risico van schade aan het toestel te verminderen, mag u het toestel niet laten vallen en niet gebruiken in omgevingen waarin deze wordt blootgesteld aan extreme schokken en trillingen.

#### <span id="page-17-0"></span>**De behuizing schoonmaken**

#### *LET OP*

Vermijd chemische schoonmaakmiddelen en oplosmiddelen die de kunststofonderdelen kunnen beschadigen.

- **1** Maak de behuizing van het toestel (niet het aanraakscherm) schoon met een doek die is bevochtigd met een mild schoonmaakmiddel.
- **2** Veeg het toestel vervolgens droog.

#### **Het aanraakscherm schoonmaken**

- **1** Gebruik een zachte, schone, pluisvrije doek.
- **2** Bevochtig de doek zo nodig licht met water.
- **3** Als u een vochtige doek gebruikt, schakel het toestel dan uit en koppel het los van de voeding.
- **4** Veeg het scherm voorzichtig met de doek schoon.

#### **Diefstalpreventie**

- Om diefstal te voorkomen raden we u aan het toestel en de bevestiging uit het zicht te verwijderen wanneer u deze niet gebruikt.
- Verwijder de afdruk van de zuignapsteun op de voorruit.
- Bewaar het toestel niet in het handschoenenvak.
- Registreer uw toestel op [http://my.garmin.com.](http://my.garmin.com)

#### **De levensduur van de batterij verlengen**

- Stel uw toestel niet bloot aan sterke temperatuurschommelingen.
- Zet het toestel in de slaapmodus (*[Slaapstand inschakelen](#page-3-0)*, [pagina 2\)](#page-3-0).
- Verminder de helderheid van het scherm.
- Laat het toestel niet in direct zonlicht liggen.
- Schakel Bluetooth uit (*[Bluetooth uitschakelen](#page-16-0)*, pagina 15).
- Verkort de time-out voor het scherm.

#### **De batterij vervangen**

Neem contact op met uw BMW Motorrad-dealer als u de batterij van het toestel moet vervangen. Neem contact op met uw gemeente voor informatie over het afdanken van de batterij.

#### **Het toestel vergrendelen**

Garmin Lock is een antidiefstalsysteem dat uw toestel vergrendelt. Elke keer dat u het toestel inschakelt, dient u de viercijferige PIN in te voeren of naar de beveiligingslocatie te rijden.

- **1** Selecteer **Instellingen** > **Toestel** > **Garmin Lock**.
- **2** Selecteer **Vergrendel toestel**.

#### **De zekering in de voertuigvoedingskabel vervangen**

**OPMERKING:** De voertuigvoedingskabel is een optioneel accessoire.

#### *LET OP*

Bij het vervangen van zekeringen moet u ervoor zorgen dat u geen onderdeeltjes verliest en dat u deze op de juiste plek terugplaatst. De voertuigvoedingskabel werkt alleen als deze op juiste wijze is samengesteld.

Als het toestel in het voertuig is aangesloten maar niet kan worden opgeladen, moet u mogelijk de zekering aan het uiteinde van de voertuigadapter vervangen.

**1** Schroef de dop  $\circled{1}$  los.

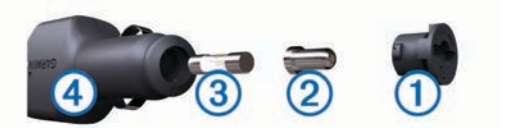

- **2** Verwijder de dop, het zilverkleurige pinnetje ② en de zekering (3).
- **3** Installeer een snelle zekering van 3 A.
- **4** Zorg dat het zilverkleurige pinnetje in de dop zit.
- **5** Schroef de dop vast in de voertuigvoedingskabel  $\phi$ .

### **Extra kaarten kopen**

- **1** Ga naar de productpagina van uw toestel op ([www.garmin.com\)](http://www.garmin.com).
- **2** Klik op het tabblad **Kaarten**.
- **3** Volg de instructies op het scherm.

# **Roodlichtcamera's en flitsers**

#### *LET OP*

Garmin is niet verantwoordelijk voor de nauwkeurigheid van, of consequenties van het gebruik van, een database met eigen nuttige punten of flitspaaldatabase.

**OPMERKING:** Deze functie is niet beschikbaar voor alle regio's of productmodellen.

Informatie over de locaties van roodlichtcamera's en flitsers is beschikbaar in sommige gebieden voor sommige toestelmodellen. Ga naar [garmin.com/speedcameras](http://www.garmin.com/speedcameras) om de beschikbaarheid en compatibiliteit te controleren of een abonnement of eenmalige update aan te schaffen. U kunt op elk gewenst moment de gegevens van een nieuwe regio aanschaffen of een bestaand abonnement uitbreiden.

Ga naar [mygarmin.com](http://mygarmin.com) om de cameradatabase op uw toestel bij te werken. Werk uw toestel regelmatig bij om de meest recente cameragegevens te ontvangen.

Voor sommige toestellen en regio's zijn algemene roodlichtcamera- of flitspaalgegevens mogelijk al inbegrepen bij uw toestel. Updates of een abonnement vallen niet onder de inbegrepen gegevens.

# **Eigen nuttige punten**

Eigen nuttige punten zijn punten die u zelf hebt ingesteld op de kaart. Dit kunnen waarschuwingen zijn dat u zich dicht bij een aangewezen punt bevindt of bijvoorbeeld sneller gaat dan een bepaalde snelheid.

#### **POI Loader installeren**

U kunt eigen lijsten met nuttige punten maken of op uw computer downloaden en die op uw toestel installeren met behulp van de POI Loader-software.

- **1** Ga naar [www.garmin.com/poiloader](http://www.garmin.com/poiloader).
- **2** Volg de instructies op het scherm.

#### **De Help-bestanden van de POI Loader gebruiken**

Raadpleeg het Help-bestand voor meer informatie over de POI Loader.

Open de POI Loader en klik op **Help**.

#### **Eigen nuttige punten zoeken**

Voordat u eigen nuttige punten kunt zoeken, moet u eigen nuttige punten op uw toestel laden met behulp van de POI Loader-software (*POI Loader installeren*, pagina 16).

- **1** Selecteer **Waarheen?** > **Categorieën**.
- **2** Schuif naar de sectie Andere categorieën en selecteer een categorie.

# **Accessoires aanschaffen**

Ga naar [garmin.com/accessories](http://garmin.com/accessories).

# **Problemen oplossen**

# **Mijn toestel ontvangt geen satellietsignalen.**

- Controleer of de GPS-simulator is uitgeschakeld.
- Neem uw toestel mee naar een open plek, buiten parkeergarages en uit de buurt van hoge gebouwen en bomen.
- Blijf enkele minuten stilstaan.

# **Het toestel wordt niet opgeladen in mijn auto**

- Controleer de zekering in de voertuigvoedingskabel.
- Het voertuig moet zijn ingeschakeld om stroom aan de stroomvoorziening te kunnen leveren.
- Controleer of de binnentemperatuur in het voertuig tussen 0° en 45°C (tussen 32° en 113°F) ligt.
- Controleer of de zekering van de voertuigvoeding niet kapot is.

# **Het aanraakscherm reageert niet op mijn aanraakbewegingen**

- **1** Schakel het toestel uit.
- **2** Houd uw vinger op de linkerbovenhoek van het scherm en schakel het toestel in.
- **3** Houd uw vinger op het scherm tot het toestel start. Het kalibratiescherm wordt weergegeven.
- **4** Volg de instructies op het scherm.

# **De zuignap blijft niet op de voorruit zitten**

- **1** Reinig de zuignap en de voorruit met schoonmaakalcohol.
- **2** Droog af met een schone, droge doek.
- **3** Bevestig de zuignap.

# **De batterij blijft niet erg lang opgeladen**

- Verminder de helderheid van het scherm.
- Verkort de time-out voor het scherm.
- Schakel de draadloze Bluetooth technologie uit (*[Bluetooth](#page-16-0) [uitschakelen](#page-16-0)*, pagina 15).
- Zet het toestel in de slaapstand als het niet wordt gebruikt (*[Slaapstand inschakelen](#page-3-0)*, pagina 2).
- Stel uw toestel niet bloot aan sterke temperatuurschommelingen.
- Laat het toestel niet in direct zonlicht liggen.

# **De batterijmeter lijkt niet nauwkeurig te zijn**

- **1** Ontlaad het toestel volledig.
- **2** Laad het toestel volledig op zonder de oplaadcyclus te onderbreken.

# **Het toestel verschijnt niet als verwisselbaar station op mijn computer**

Op de meeste computers maakt het toestel verbinding via het Media Transfer Protocol (MTP). In de MTP-modus wordt het toestel weergegeven als draagbaar toestel, en niet als een verwisselbaar station.

# **Het toestel verschijnt niet als draagbaar toestel op mijn computer**

Op Mac-computers en sommige Windows-computers wordt het toestel verbonden via de USB-massaopslagmodus. In de USBmassaopslagmodus wordt het toestel weergegeven als een verwisselbaar station of volume, en niet als een draagbaar toestel. Windows versies ouder dan Windows XP Service Pack 3 maken gebruik van de USB-massaopslagmodus.

# **Het toestel verschijnt niet als een draagbaar toestel of als een verwisselbaar station of volume op mijn computer**

- **1** Koppel de USB-kabel los van de computer.
- **2** Schakel het toestel uit.
- **3** Sluit de USB-kabel aan op een USB-poort van uw computer en op het toestel.

**TIP:** Uw toestel moet rechtstreeks op een USB-poort van uw computer worden aangesloten, en niet op een USB-hub.

Het toestel wordt automatisch ingeschakeld en schakelt over naar de MTP-modus of de USB-massaopslagmodus. Vervolgens verschijnt er een afbeelding van het toestel dat op een computer is aangesloten op het scherm van het toestel.

# **Ik kan mijn telefoon niet koppelen met het toestel**

- Selecteer **Instellingen** > **Bluetooth**.
	- De optie Bluetooth moet zijn ingeschakeld.
- Schakel Bluetooth draadloze technologie op uw telefoon in en houd uw telefoon op minder dan 10 meter (33 ft.) afstand van het toestel.
- Ga naar [www.garmin.com/bluetooth](http://www.garmin.com/bluetooth) voor meer informatie.

# **Mijn toestel is vastgelopen**

- **1** Houd de aan-uitknop 10 seconden ingedrukt. Het toestel wordt uitgeschakeld.
- **2** Schakel het toestel in (*[Het toestel inschakelen](#page-2-0)*, pagina 1).

# **Ik moet al mijn gebruikersgegevens wissen**

- **1** Verbind het toestel met uw computer.
- **2** Open op uw computer met de bestandsbrowser het toestel, station of volume, en open de map Internal Storage.
- **3** Wis in de map Internal Storage de GPX-map.
- **4** Koppel het toestel los van uw computer en wacht 10 seconden.
- **5** Schakel het toestel in.
- **6** Houd uw vinger op de rechterbenedenhoek van het toestelscherm als de copyrightinformatie wordt weergegeven.
- **7** Houd uw vinger op het scherm tot een bericht wordt weergegeven.
- **8** Selecteer **Ja** om alle gebruikersgegevens te wissen.

# **Specificaties**

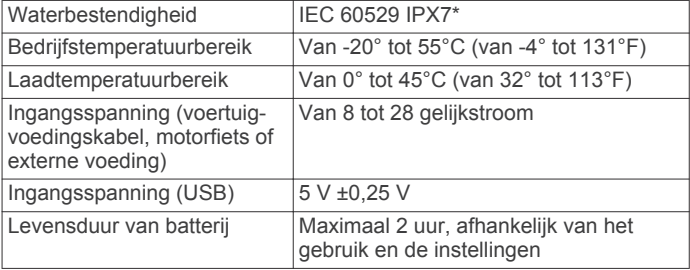

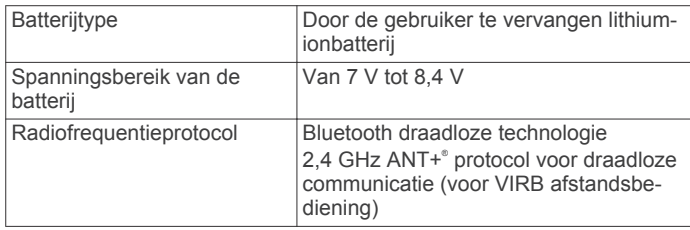

\*Het toestel is bestand tegen incidentele blootstelling aan water tot een diepte van 1 meter gedurende maximaal 30 minuten. Ga voor meer informatie naar [www.garmin.com/waterrating.](http://www.garmin.com/waterrating)

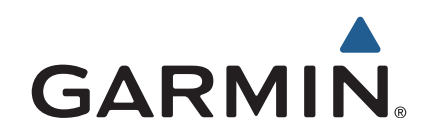

Alle rechten voorbehouden. Volgens copyrightwetgeving mag deze handleiding niet in zijn geheel of gedeeltelijk worden gekopieerd zonder schriftelijke toestemming van Garmin. Garmin behoudt zich het recht voor om haar producten te wijzigen of verbeteren en om wijzigingen aan te brengen in de inhoud van deze handleiding zonder de verplichting te dragen personen of organisaties over dergelijke wijzigingen of verbeteringen te informeren. Ga naar [www.garmin.com](http://www.garmin.com) voor de nieuwste updates en aanvullende informatie over het gebruik van dit product. ANT+®, Garmin®, het Garmin logo, TracBack® en VIRB® zijn handelsmerken van Garmin Ltd. of haar dochtermaatschappijen, geregistreerd in de Verenigde Staten en andere landen. BaseCamp™, myGarmin™, myTrends™, nüMaps Guarantee™, nüMaps Lifetime™ en trafficTrends™ zijn handelsmerken van Garmin Ltd. of haar dochtermaatschappijen. Deze handelsmerken mogen niet worden gebruikt zonder de uitdrukkelijke toestemming van Garmin.

Het merk en de logo's van Bluetooth® zijn eigendom van Bluetooth SIG, Inc., en voor het gebruik van deze naam door Garmin is een licentie verkregen. microSD™ is een handelsmerk van SD-3C. Windows® is een geregistreerd handelsmerk van Microsoft Corporation in de Verenigde Staten en/of andere landen. iPod® en Mac® zijn handelsmerken van Apple Inc., geregistreerd in de Verenigde Staten en andere landen.

BMW® is een geregistreerd handelsmerk van BMW AG.

Dit Klasse III-product dient van stroom te worden voorzien door een LPS-voedingsbron (Limited Power Supply).

M/N: A03069

Dit product is ANT+® gecertificeerd. Ga naar [www.thisisant.com/directory](http://www.thisisant.com/directory) voor een lijst met compatibele producten en apps.

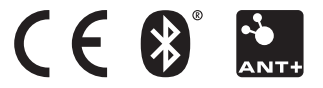